# EPSON®

# Έγχρωµος εκτυπωτής ψεκασµού PictureMate

Με επιφύλαξη κάθε νόµιµου δικαιώµατος. Κανένα τµήµα αυτής της έκδοσης δεν επιτρέπεται να αναπαραχθεί, να αποθηκευτεί σε σύστηµα ανάκτησης ή να µεταδοθεί µε οποιαδήποτε µορφή ή µε οποιοδήποτε µέσο, ηλεκτρονικό, µηχανικό, φωτοτυπικό, ηχογράφησης ή άλλο, χωρίς την προηγούµενη γραπτή έγκριση της Seiko Epson Corporation. Οι πληροφορίες που περιέχονται σε αυτήν την έκδοση προορίζονται για χρήση µόνο µε το συγκεκριµένο εκτυπωτή της Epson. Η Epson δεν ευθύνεται για την εφαρµογή των πληροφοριών αυτών σε άλλους εκτυπωτές.

Η Seiko Epson Corporation και οι θυγατρικές της εταιρίες δεν φέρουν καµία ευθύνη προς τον αγοραστή αυτού του προϊόντος ή άλλους για τυχόν ζηµίες, απώλειες, κόστη ή έξοδα που θα υποστεί ο αγοραστής ή άλλοι ως αποτέλεσµα ατυχήµατος, αθέµιτης ή κακής χρήσης του προϊόντος ή µη εξουσιοδοτηµένων τροποποιήσεων, επισκευών ή µετατροπών του προϊόντος, ή (µε εξαίρεση τις Η.Π.Α.) αδυναµίας πλήρους συµµόρφωσης µε τις οδηγίες λειτουργίας και συντήρησης της Seiko Epson Corporation.

Η Seiko Epson Corporation δεν φέρει καμία ευθύνη για τυχόν ζημίες ή προβλήματα που θα προκύψουν από τη χρήση άλλων επιλογών ή αναλώσιµων προϊόντων από αυτά που ορίζονται ως Γνήσια Προϊόντα Epson ή Εγκεκριµένα Προϊόντα Epson από τη Seiko Epson Corporation.

Η Seiko Epson Corporation δεν φέρει καμία ευθύνη για τυχόν ζημίες από ηλεκτρομαγνητικές παρεμβολές που θα προκληθούν από τη χρήση καλωδίων διασύνδεσης εκτός εκείνων που ορίζονται ως Εγκεκριµένα Προϊόντα Epson από τη Seiko Epson Corporation.

Η επωνυμία EPSON® είναι σήμα κατατεθέν και η επωνυμία PictureMate™ είναι εμπορικό σήμα της Seiko Epson Corporation.

Πνευµατικά δικαιώµατα 2001 Seiko Epson Corporation. Με επιφύλαξη κάθε νόµιµου δικαιώµατος. Η επωνυµία PRINT Image Matching™ είναι εµπορικό σήµα της Seiko Epson Corporation. Το λογότυπο PRINT Image Matching είναι εμπορικό σήμα της Seiko Epson Corporation.

Πνευµατικά δικαιώµατα 2002 Seiko Epson Corporation. Με επιφύλαξη κάθε νόµιµου δικαιώµατος. Η επωνυµία USB DIRECT-PRINT™ είναι εµπορικό σήµα της Seiko Epson Corporation. Το λογότυπο USB DIRECT-PRINT είναι εμπορικό σήμα της Seiko Epson Corporation.

Οι επωνυµίες Microsoft® και Windows® είναι σήµατα κατατεθέντα της Microsoft Corporation.

Οι επωνυµίες Apple® και Macintosh® είναι σήµατα κατατεθέντα της Apple Computer, Inc.

Τµήµατων δεδοµένωνφωτογραφίαςπουείναιαποθηκευµέναστο CD- ROM τουλογισµικούτουεκτυπωτή παρέχονται µεάδεια από την Design Exchange Co., Ltd. Πνευµατικά δικαιώµατα © 2000 Design Exchange Co., Ltd. Με επιφύλαξη κάθε νόµιµου δικαιώµατος.

Η επωνυµία DPOF™ είναι εµπορικό σήµα των CANON INC., Eastman Kodak Company, Fuji Photo Film Co., Ltd. και Matsushita Electric Industrial Co., Ltd.

Τοσήµα και τα λογότυπα*Bluetooth* ανήκουν στην εταιρεία Bluetooth SIG, Inc. και για οποιαδήποτε χρήση αυτών των σηµάτων από την Seiko Epson Corporation υπάρχει ειδική άδεια.

Η επωνυμία  $\text{Zip}^{\circledR}$  είναι σήμα κατατεθέν της Iomega Corporation.

Το όνοµα SD™ είναι εµπορικό σήµα.

Τα ονόµατα Memory Stick, MEMORY STICK, Memory Stick PRO και MEMORY STICK PRO είναι σήµατα κατατεθέντα της Sony Corporation.

Το όνοµα xD-Picture Card™ είναι εµπορικό σήµα της Fuji Photo Film Co.,Ltd.

Γενική προειδοποίηση: Τα άλλα ονόματα προϊόντων που χρησιμοποιούνται στην έκδοση αυτή είναι μόνο για σκοπούς αναγνώρισης και μπορεί να είναι εμπορικά σήματα των αντίστοιχων ιδιοκτητών τους. *Η Epson αποποιείται κάθε δικαιώµατος σε αυτά τα σήµατα.*

Πνευµατικά δικαιώµατα © 2004 Seiko Epson Corporation, Ναγκάνο, Ιαπωνία.

# **Πού µπορείτε να βρείτε πληροφορίες**

#### **Setup [Εγκατάσταση]**

Αυτός ο οδηγός θα σας βοηθήσει να εγκαταστήσετε και να αρχίσετε να χρησιµοποιείτε τον εκτυπωτή σας. Περιλαµβάνει πληροφορίες σχετικά µε την εγκατάσταση του εκτυπωτή σας, καθώς και εύκολα βήµατα για να εκτυπώσετε την πρώτη σας φωτογραφία.

#### **Direct Print Guide [Οδηγός άµεσης εκτύπωσης]**

Αυτός ο οδηγός παρέχει πληροφορίες για άµεση εκτύπωση, συµβουλές επίλυσης προβληµάτων και πληροφορίες υποστήριξης πελατών.

#### **Photo Print Software Setup [Εγκατάσταση του λογισµικού εκτύπωσης φωτογραφιών]**

Αυτός ο οδηγός που περιέχεται στο CD-ROM παρέχει πληροφορίες για την εγκατάσταση των εργαλείων EPSON PhotoQuicker, EPSON PhotoStarter, EPSON CardMonitor, EPSON PRINT Image Framer Tool και PIF DESIGNER. Περιέχει επίσης τις απαιτήσεις συστήµατος και κατάργησης της εγκατάστασης.

#### **Reference Guide [Οδηγός αναφοράς]**

Το εγχειρίδιο Reference Guide [Οδηγός αναφοράς] που περιέχεται στο CD-ROM παρέχει λεπτοµερείς πληροφορίες σχετικά µε την εκτύπωση µε υπολογιστή, τη συντήρηση και την επίλυση προβληµάτων

# **Προειδοποίηση, Προσοχή και Σηµειώσεις**

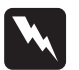

w *Προειδοποιήσεις Πρέπει να ακολουθούνται προσεκτικά για την αποφυγή τραυµατισµού.*

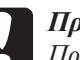

c *Προσοχή Πρέπει νατηρείταιγιατηναποφυγήβλάβηςστησυσκευήσας.*

#### *Σηµειώσεις*

*Περιέχουν σηµαντικές πληροφορίες και χρήσιµες συµβουλές σχετικά µε τη λειτουργία του εκτυπωτή σας.*

# **Ελληνικά**

# *Περιεχόµενα*

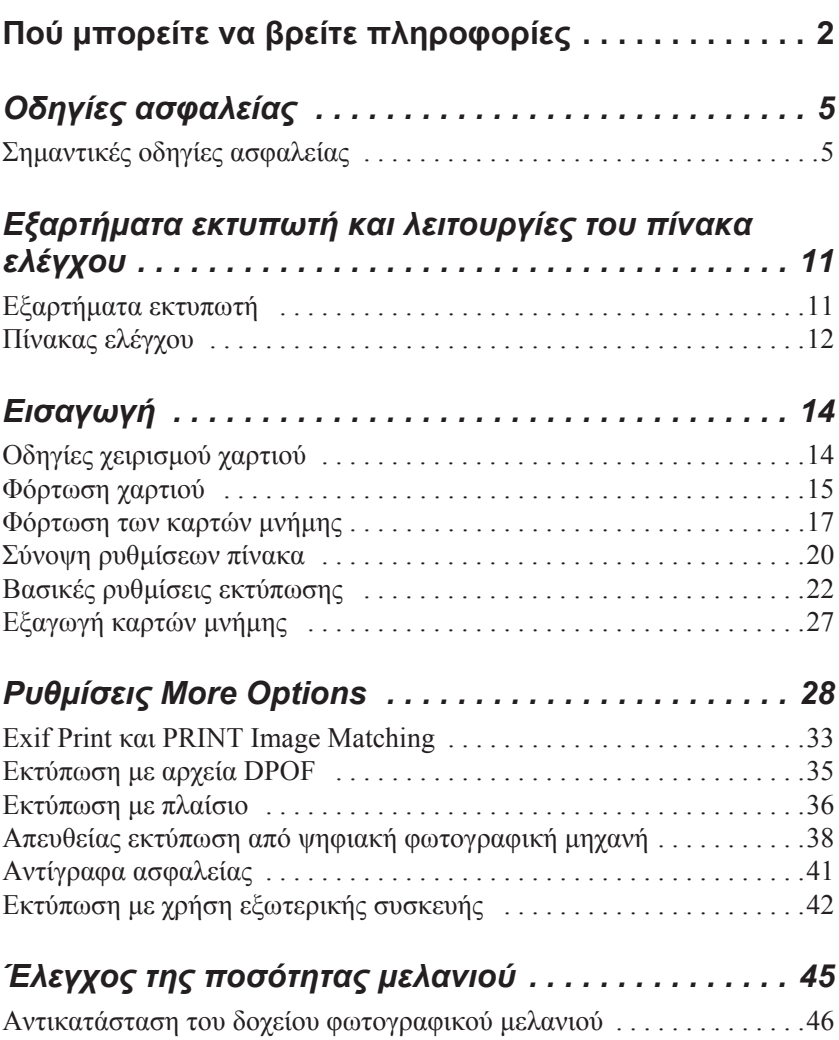

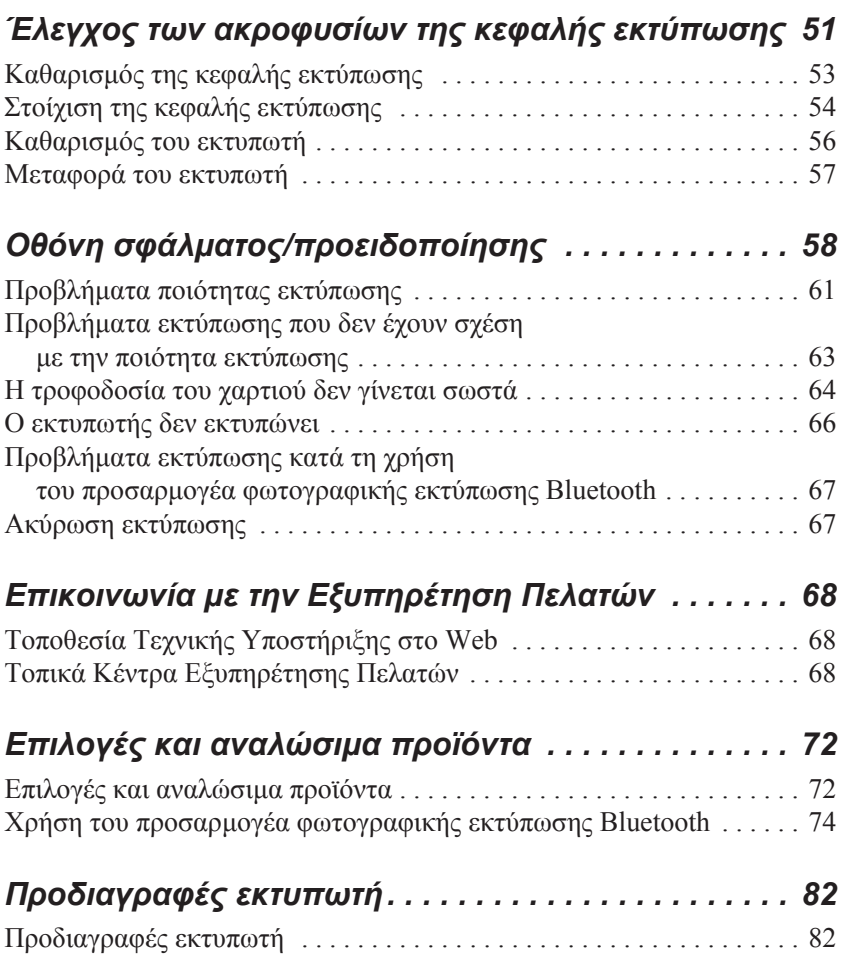

# *Οδηγίες ασφαλείας*

# *Σηµαντικές οδηγίες ασφαλείας*

∆ιαβάστε όλες τις οδηγίες αυτής της ενότητας πριν να χρησιµοποιήσετε τον εκτυπωτή σας. Επίσης, ακολουθείτε όλες τις προειδοποιήσεις και τις οδηγίες που αναγράφονται επάνω στον εκτυπωτή.

#### *Κατά την επιλογή θέσης για τον εκτυπωτή*

Κατά την επιλογή θέσης για τον εκτυπωτή, προσέξτε τα παρακάτω:

- ❏ Τοποθετήστε τονεκτυπωτήσε µιαεπίπεδη, σταθερήεπιφάνεια, ηοποία να επεκτείνεται πέρα από τη βάση του εκτυπωτή προς όλες τις κατευθύνσεις. Εάν τοποθετήσετε τον εκτυπωτή κοντά στον τοίχο, αφήστεπερισσότερααπό 10 εκ. ανάµεσαστοπίσω µέρος τουεκτυπωτή και τον τοίχο. Ο εκτυπωτής δεν θα λειτουργεί σωστά εάν γέρνει.
- ❏ Κατά την αποθήκευση ή τη µεταφορά του εκτυπωτή, αποφεύγετε να τον γέρνετε, να τον τοποθετείτε κάθετα ή να τον αναποδογυρίζετε. ∆ιαφορετικά, υπάρχει περίπτωση να χυθεί µελάνι από το δοχείο.
- ❏ Αφήστε αρκετό χώρο µπροστά από τον εκτυπωτή, ώστε να γίνεται σωστά η εξαγωγή του χαρτιού.
- ❏ Αποφεύγετε µέρη µε απότοµες αλλαγές στη θερµοκρασία και την υγρασία. Επίσης, διατηρείτε τον εκτυπωτή και τον προσαρµογέα AC µακριά από άµεσο ηλιακό φως, έντονο φωτισµό, νερό ή πηγές θερµότητας.
- ❏ Αποφεύγετε µέρη µε σκόνη, δονήσεις ή κραδασµούς.
- ❏ Αφήστε αρκετό χώρο γύρω από τον εκτυπωτή, ώστε να υπάρχει επαρκής εξαερισµός.
- ❏ Τοποθετήστε τον εκτυπωτή κοντά σε µια πρίζα τοίχου όπου το βύσµα µπορεί να αφαιρεθεί εύκολα.

❏ Μην τοποθετείτε ήαποθηκεύετε τον εκτυπωτή ήτον προσαρµογέα AC σε υπαίθριο χώρο.

#### *Κατά την εγκατάσταση του εκτυπωτή σας*

Κατά την εγκατάσταση του εκτυπωτή, προσέξτε τα παρακάτω:

- ❏ Μην φράζετε και µην καλύπτετε τις οπές και τα ανοίγµατα του εκτυπωτή.
- ❏ Τακαλώδιατροφοδοσίαςθαπρέπεινατοποθετούνταικατάλληλαώστε να µην γδέρνονται, κόβονται, φθείρονται, συστρέφονται και µπερδεύονται. Μην τοποθετείτε αντικείµενα επάνω στα καλώδια τροφοδοσίας και µην αφήνετε κανέναν να πατά ή να περνά επάνω από τον προσαρµογέα AC ή τα καλώδια τροφοδοσίας. ∆είξτε ιδιαίτερη προσοχήώστε όλα τα καλώδια τροφοδοσίας να είναι ευθεία στις άκρες και στα σηµεία εισόδου και εξόδου από τον προσαρµογέα AC.
- ❏ Χρησιµοποιήστε µόνο το µοντέλο προσαρµογέα AC A251B/E που συµπεριλαµβάνεται σε αυτό το προϊόν. Η χρήση άλλου καλωδίου µπορεί να προκαλέσει φωτιά, ηλεκτροπληξία ή τραυµατισµό.
- ❏ Ο προσαρµογέας AC είναι σχεδιασµένος για χρήση µε τον εκτυπωτή µαζί µε τον οποίο περιλαµβάνεται. Μην προσπαθήσετε να τον χρησιµοποιήσετε µε άλλες ηλεκτρονικές συσκευές, εάν δεν καθορίζεται κάτι τέτοιο.
- ❏ Χρησιµοποιείτε µόνο τον τύπο παροχής που υποδεικνύεται στην ετικέτα του προσαρµογέα AC και χρησιµοποιείτε πάντοτε ρεύµα προεργόμενο από τυπική οικιακή πρίζα, με καλώδιο AC που ικανοποιεί τα σχετικά τοπικά πρότυπα ασφαλείας.
- ❏ Να αποφεύγετε τη χρήση πριζών στο ίδιο κύκλωµα µε φωτοτυπικά ή συστήµατα ελέγχου αέρα, που ανάβουν και σβήνουν συχνά.
- ❏ Να αποφεύγετε τις ηλεκτρικές πρίζες που ελέγχονται από διακόπτες τοίχου ή από αυτόµατους χρονοδιακόπτες.
- ❏ Να διατηρείτε ολόκληρο το σύστηµα του υπολογιστή µακριά από πιθανές πηγές ηλεκτροµαγνητικών παρεµβολών, όπως είναι τα µεγάφωνα και οι µονάδες βάσης των ασύρµατων τηλεφώνων.
- ❏ Μην χρησιµοποιείτε κατεστραµµένο ή φθαρµένο καλώδιο τροφοδοσίας και προσαρµογέα AC.
- ❏ Εάν χρησιµοποιείτε µια επέκταση καλωδίου µε τον εκτυπωτή, βεβαιωθείτε ότι η συνολική τιµή αµπέρ των συσκευών που είναι συνδεδεµένες µε την επέκταση καλωδίου δεν υπερβαίνει την τιµή αµπέρ του καλωδίου. Επίσης, βεβαιωθείτε ότι η συνολική τιµή αµπέρ όλων των συσκευών που είναι συνδεδεµένες στην πρίζα του τοίχου δεν υπερβαίνει την τιµή αµπέρ της πρίζας.
- ❏ Ποτέ µην αποσυναρµολογείτε, τροποποιείτε ή προσπαθείτε να επισκευάσετε τον προσαρµογέα AC, το καλώδιο τροφοδοσίας, τον εκτυπωτή και οτιδήποτε συναφές µόνοι σας, παρά µόνο σύµφωνα µε τις οδηγίες που περιλαµβάνονται στα εγχειρίδια του εκτυπωτή.
- ❏ Βγάλτε τον εκτυπωτή και τον προσαρµογέα AC από την πρίζα και επικοινωνήστε µε εξουσιοδοτηµένους τεχνικούς στις παρακάτω περιπτώσεις:

Εάν το καλώδιο τροφοδοσίας ή το βύσµα είναι κατεστραµµένο, εάν έχει χυθεί υγρό µέσα στον εκτυπωτή ή στον προσαρµογέα AC, εάν ο εκτυπωτής ή ο προσαρµογέας AC έχει πέσει ή το περίβληµα έχει καταστραφεί, εάν ο εκτυπωτής ή ο προσαρµογέας AC δεν λειτουργεί κανονικά ή παρουσιάζει αισθητή αλλαγή στη λειτουργία του. (Μην ρυθµίζετε στοιχεία ελέγχου που δεν καλύπτονται από τις οδηγίες λειτουργίας.)

❏ Μην χρησιµοποιείτε τη συσκευή µε υγρά χέρια.

Εάν σχεδιάζετε να χρησιµοποιήσετε τον εκτυπωτή στη Γερµανία, ο χώρος εγκατάστασης πρέπει να προστατεύεται από διακόπτη κυκλώµατος 10 ή 16 αµπέρ που να παρέχει στον εκτυπωτή επαρκή προστασία από βραχυκυκλώµατα ή υπερβολική τάση.

# *Κατά τη χρήση του εκτυπωτή*

Κατά τη χρήση του εκτυπωτή, προσέξτε τα παρακάτω:

- ❏ Μην βάζετε αντικείµενα µέσα από τα ανοίγµατα του εκτυπωτή.
- ❏ Προσέξτε να µην ρίχνετε υγρές ουσίες στον εκτυπωτή ή στον προσαρµογέα AC.
- ❏ Μηνβάζετε ταχέριασαςστοεσωτερικότουεκτυπωτήκαι µηναγγίζετε τα δοχεία φωτογραφικού µελανιού κατά την εκτύπωση.
- ❏ Μην µετακινείτε την κεφαλή εκτύπωσης µε το χέρι, επειδή ενδέχεται να προκληθεί βλάβη στον εκτυπωτή.
- ❏ Να σβήνετε πάντα τον εκτυπωτή χρησιµοποιώντας το κουµπί τροφοδοσίας P. Μην βγάζετε τον εκτυπωτή από την πρίζα και µην διακόπτετε την τροφοδοσία ρεύµατος, µέχρι να σβήσει η φωτεινή ένδειξη τροφοδοσίας.
- ❏ Πριν από κάθε µεταφορά του εκτυπωτή, βεβαιωθείτε ότι το δοχείο φωτογραφικού µελανιού βρίσκεται στη θέση του.
- ❏ Αφήνετε στη θέση του το δοχείο φωτογραφικού µελανιού. Με την αφαίρεση του δοχείου ενδέχεται να στεγνώσει η κεφαλή εκτύπωσης και ίσως να µην είναι δυνατή η εκτύπωση.

# *Κατά τη χρήση µιας κάρτας µνήµης*

❏ Χρησιµοποιείτε µόνο κάρτες µνήµης που είναι συµβατές µε τον εκτυπωτή. Ανατρέξτε στην ενότητα "Φόρτωση καρτών µνήµης".

# *Κατά τη χρήση της οθόνης LCD*

❏ Η οθόνη LCD περιέχει µερικές µικρές φωτεινές και σκοτεινές κηλίδες. Πρόκειται για κάτιφυσιολογικό και δεν σηµαίνει ότι η οθόνη LCD έχει βλάβη.

- ❏ Χρησιµοποιείτε µόνο στεγνό, µαλακό ύφασµα για να καθαρίζετε την οθόνη LCD. Μην χρησιµοποιείτε υγρά ή χηµικά καθαριστικά.
- ❏ Εάν η οθόνη LCD στον πίνακα ελέγχου του εκτυπωτή σας είναι κατεστραμμένη, επικοινωνήστε με τον προμηθευτή σας. Εάν πέσει στα χέρια σας διάλυµα υγρών κρυστάλλων, πλυθείτε καλά µε σαπούνι και νερό. Εάν µπει διάλυµα υγρών κρυστάλλων στα µάτια σας, πλύνετέ τα αµέσως µε άφθονο νερό. Εάν συνεχίσετε να νιώθετε δυσφορία ή έχετε προβλήµατα όρασης, συµβουλευτείτε αµέσως το γιατρό σας.

#### *Κατά τη χρήση του προαιρετικού προσαρµογέα φωτογραφικής εκτύπωσης Bluetooth*

Ανατρέξτε στην τεκµηρίωση του προσαρµογέα φωτογραφικής εκτύπωσης Bluetooth για τις οδηγίες ασφαλείας.

#### *Κατά το χειρισµό των δοχείων φωτογραφικού µελανιού*

Κατά το χειρισµό των δοχείων φωτογραφικού µελανιού, προσέξτε τα παρακάτω:

- ❏ Μην ανακινείτε το δοχείο φωτογραφικού µελανιού µετά την αφαίρεσή του από τη συσκευασία. Υπάρχει κίνδυνος διαρροής.
- ❏ Μην αφαιρείτε ή σκίζετε την ετικέτα του δοχείου, επειδή µπορεί να υπάρξει διαρροή.
- ❏ Μην χρησιµοποιείτε δοχείο φωτογραφικού µελανιού µετά την ηµεροµηνία λήξης η οποία αναγράφεται στη συσκευασία του δοχείου. ∆ιαφορετικά, µπορεί να επιδεινωθεί η ποιότητα εκτύπωσης. Για βέλτιστα αποτελέσµατα, χρησιµοποιήστε το δοχείο φωτογραφικού µελανιού σε διάστηµα έξι µηνών από την πρώτη τοποθέτησή του.
- ❏ Μην αποσυναρµολογείτε τα δοχεία φωτογραφικού µελανιού και µην προσπαθείτε να τα ξαναγεµίσετε. Μπορεί να προκληθεί βλάβη στην κεφαλή εκτύπωσης.
- ❏ Αφού µεταφέρετε το δοχείο φωτογραφικού µελανιού µέσα από έναν κρύο χώρο αποθήκευσης, αφήστε το να ζεσταθεί σε θερµοκρασία δωµατίου για τουλάχιστον τρεις ώρες πριν να το χρησιµοποιήσετε.
- ❏ Αποθηκεύστε τα δοχεία φωτογραφικού µελανιού σε δροσερό, σκοτεινό µέρος.
- ❏ Το IC chip σε αυτό το δοχείο φωτογραφικού µελανιού διατηρεί διάφορες πληροφορίες που αφορούν το δοχείο, όπως η ποσότητα του µελανιού που αποµένει, ώστε να µπορείτε να αφαιρείτε και να τοποθετείτε ξανά το δοχείο όποτε θέλετε. Ωστόσο, κάθε φορά που τοποθετείται το δοχείο, καταναλώνεται µιαποσότητα µελανιού, επειδή ο εκτυπωτής πραγµατοποιεί αυτόµατα έλεγχο αξιοπιστίας.
- ❏ Αποθηκεύετε κάθε δοχείο φωτογραφικού µελανιού µε τη βάση του στραµµένη προς τα κάτω.

#### *Συµβατότητα µε ENERGY STAR®*

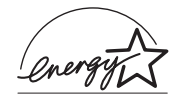

Ως συνεργάτης του ENERGY STAR® Partner, η Epson έχει ορίσει ότι το προϊόν αυτό ανταποκρίνεται στις οδηγίες του ENERGY STAR® για µειωµένη ενέργεια.

Το ∆ιεθνές Πρόγραµµα ENERGY STAR® για Εξοπλισµό Γραφείων είναι µια εθελοντική συνεργασία της βιοµηχανίας πληροφορικής και εξοπλισµού γραφείων για την προώθηση προσωπικών υπολογιστών, οθονών, εκτυπωτών, συσκευών φαξ, φωτοαντιγραφικών και σαρωτών µε µειωµένη ενέργεια, σε µια προσπάθεια µείωσης της ατµοσφαιρικής ρύπανσης που προκαλείται από την παραγωγή ενέργειας. Οι προδιαγραφές και τα λογότυπά τους είναι οµοιόµορφα στα έθνη που συµµετέχουν.

# *Εξαρτήµατα εκτυπωτή και λειτουργίες του πίνακα ελέγχου*

# *Εξαρτήµατα εκτυπωτή*

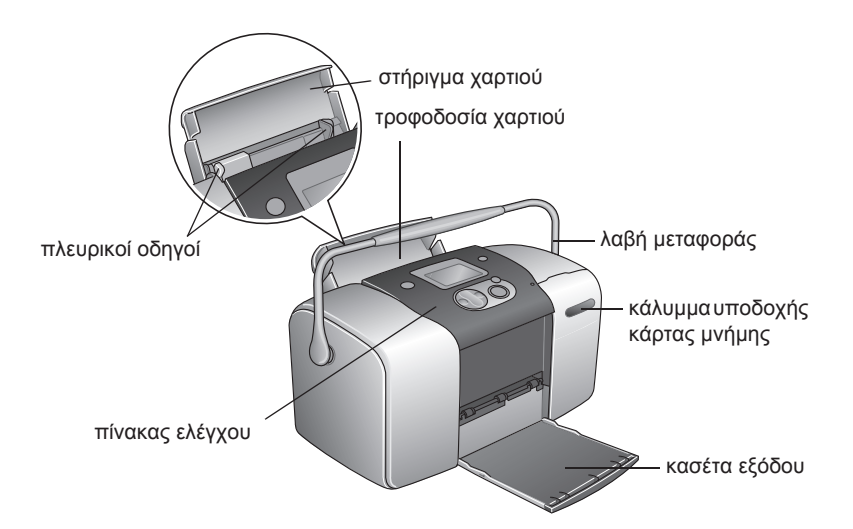

Υποδοχή κάρτας µνήµης (σε µεγέθυνση)

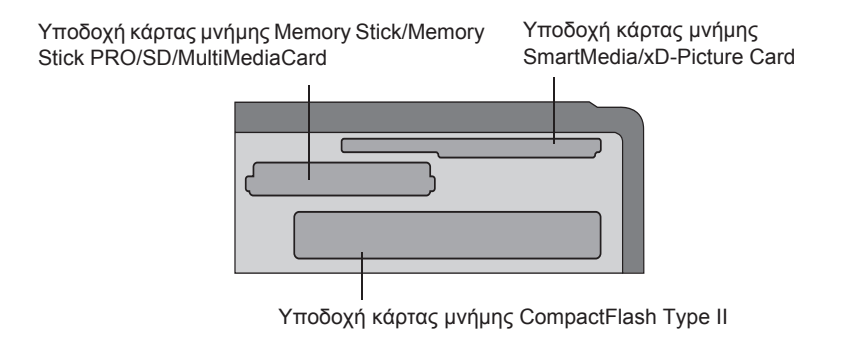

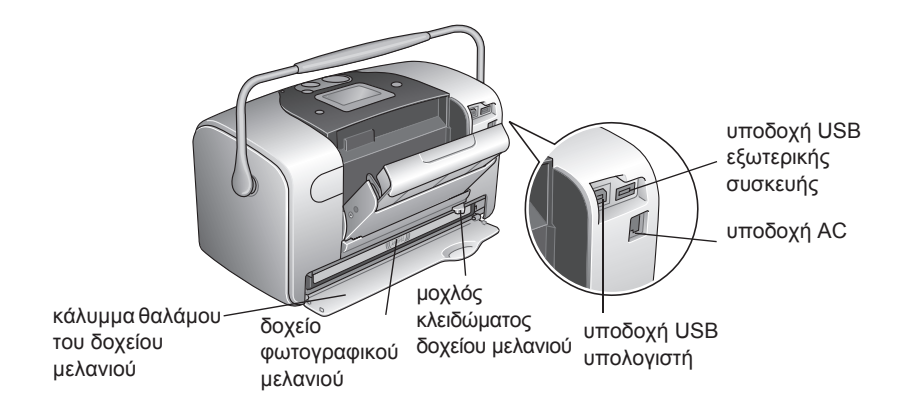

*Πίνακας ελέγχου*

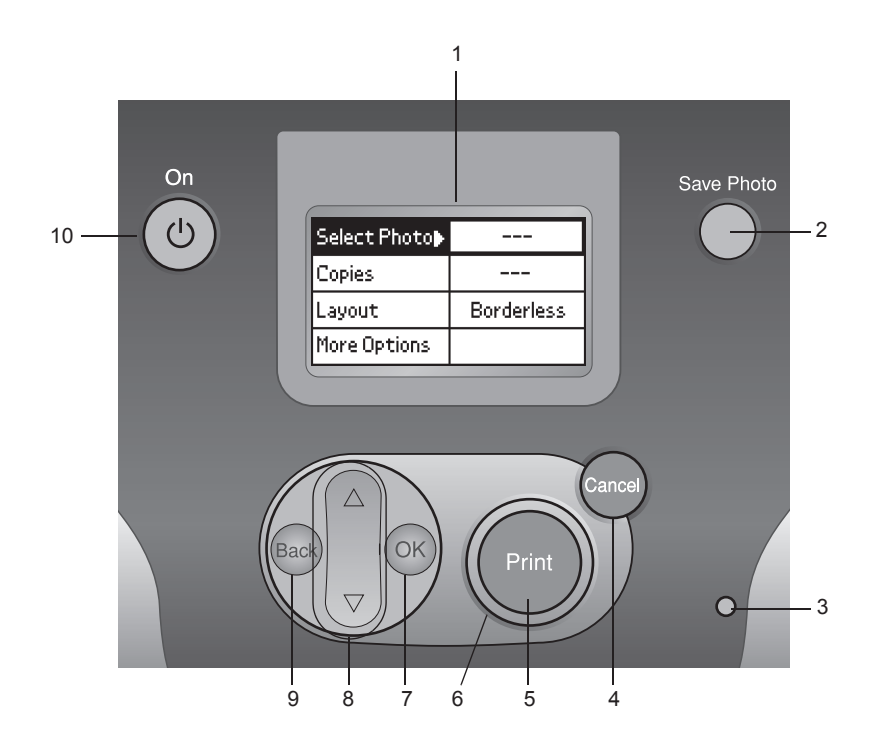

### *Κουµπιά και φωτεινές ενδείξεις*

1. **Οθόνη LCD:** Εµφανίζει µηνύµατα κατάστασης του εκτυπωτή, καθώς και τα στοιχεία και τις ρυθµίσεις που µπορείτε να τροποποιήσετε µε τα κουµπιά στον πίνακα ελέγχου.

2. **Κουµπί Save Photo:** Γίνεται αποθήκευση των περιεχοµένων της κάρτας µνήµης σε µια εξωτερική συσκευή αποθήκευσης.

3. **Φωτεινή ένδειξη κάρτας µνήµης:**Ανάβει όταν τοποθετείται µια κάρτα µνήµης στην υποδοχή κάρτας µνήµης. Αναβοσβήνει όταν ο εκτυπωτής αποκτά πρόσβαση στην κάρτα µνήµης.

4. **Κουµπί Cancel:** Γίνεται ακύρωση των εργασιών εκτύπωσης ή των ρυθµίσεων της οθόνης LCD. Επαναφέρει όλες τις ρυθµίσεις του εκτυπωτή όταν κρατάτε πατηµένο το κουµπί για περισσότερο από τρία δευτερόλεπτα.

5. **Κουµπί Print:** Ξεκινά η εκτύπωση µε τις ρυθµίσεις της οθόνης LCD που επιλέξατε χρησιµοποιώντας τα κουµπιά του πίνακα ελέγχου.

6. **Φωτεινή ένδειξη τροφοδοσίας:** Ανάβει όταν ο εκτυπωτής είναι αναµµένος και έτοιµος για λειτουργία. Αναβοσβήνει κατά την εκτύπωση.

7. **Κουµπί OK:** Ανοίγει το µενού ρύθµισης και επιλέγει το στοιχείο που θα οριστεί στην οθόνη LCD.

**8. Κουμπιά βέλους Επάνω▲ /Κάτω ▼:** Μετακινούν το δρομέα στην οθόνη LCD. Αυξάνουν και µειώνουν τους αριθµούς που εισάγονται.

9. **Κουµπί Back:** Επιστροφή στο κύριο µενού της οθόνης LCD.

10. **Κουµπί On (κουµπί τροφοδοσίας):** Ανάβει και σβήνει τον εκτυπωτή. Για να σβήσετε τον εκτυπωτή, κρατήστε πατηµένο το κουµπί τροφοδοσίας για δύο δευτερόλεπτα.

#### *Σηµείωση:*

*Με εξαίρεση το κουµπί Cancel και το κουµπί On (κουµπί τροφοδοσίας), τα κουµπιά του πίνακα ελέγχου χρησιµοποιούνται µόνο για την απευθείας εκτύπωση από µια κάρτα µνήµης.*

# *Βασικές εργασίες απευθείας εκτύπωσης*

# *Εισαγωγή*

Στην ενότητα αυτή παρέχονται πληροφορίες σχετικά µε τον τρόπο εκτύπωσης απευθείας από µια κάρτα µνήµης, χρησιµοποιώντας τις ρυθµίσεις της οθόνης LCD, χωρίς τη χρήση υπολογιστή.

Οι παρακάτω οδηγίες παρέχουν ένα παράδειγµα του τρόπου µε τον οποίο µπορείτε να πραγµατοποιήσετε ρυθµίσεις για την εκτύπωση µιας επιλεγµένης φωτογραφίας απευθείας από µια κάρτα µνήµης. Πριν να ξεκινήσετε, θα χρειαστείτε χαρτί και µια κάρτα µνήµης που περιέχει κατάλληλα δεδοµένα ψηφιακής φωτογραφίας.

#### *Σηµείωση:*

- ❏ *Πριν από την εκτύπωση µεγάλων εργασιών µε αυτήν τη ρύθµιση, εκτυπώστε ένα µόνο φύλλο για να βεβαιωθείτε για την ποιότητα.*
- ❏ *Συνιστάται η αποσύνδεση του καλωδίου USB, όταν εκτυπώνετε απευθείας από µια κάρτα µνήµης.*

### *Οδηγίες χειρισµού χαρτιού*

#### *Κατά την αποθήκευση εκτυπώσεων*

- ❏ Μην αγγίζετε την εκτυπωµένη όψη και µην στοιβάζετε τις εκτυπώσεις σας µέχρι να στεγνώσει το µελάνι.
- ❏ Για να αποφύγετε τις γρατσουνιές στις εικόνες, µην αγγίζετε την εκτυπωµένη όψη του χαρτιού. Εάν η εκτυπωµένη όψη τριφτεί δυνατά, ενδέχεται να σκορπίσει το µελάνι από το χαρτί.
- ❏ Μην στοιβάζετε εκτυπώσεις µε τις εικόνες να ακουµπούν η µια την άλλη.
- ❏ Μην στοιβάζετε εκτυπώσεις και φωτογραφίες συµβατικού φιλµ µε τις εικόνες να ακουµπούν η µια την άλλη.
- ❏ Εάν στοιβάζετε τις φωτογραφίες, τοποθετήστε ένα φύλλο απλού χαρτιού ή άλλου απορροφητικού χαρτιού ανάµεσα στις εκτυπώσεις.

#### *Κατά την αποθήκευση αχρησιµοποίητου χαρτιού*

Τοποθετήστε το αχρησιµοποίητο χαρτί πίσω στην αρχική του συσκευασία και αποθηκεύστε το µακριά από υψηλές θερµοκρασίες, υγρασία και έντονο φωτισµό.

#### *Κατά την έκθεση εκτυπώσεων*

- ❏ Όταν εκθέτετε τις εκτυπώσεις σας σε εσωτερικό χώρο, η EPSON συνιστά να τις τοποθετείτε σε γυάλινα πλαίσια για να διατηρείται ο χρωµατισµός των εικόνων.
- ❏ Αποφεύγετε την έκθεση των εκτυπώσεών σας σε εξωτερικούς χώρους ή σε µέρη εκτεθειµένα άµεσα στο ηλιακό φως, για να αποτρέψετε το ξεθώριασµα.

#### *Σηµείωση:*

*Για βέλτιστα αποτελέσµατα, αφήνετε τις εκτυπώσεις σας να στεγνώνουν εντελώς για 24 ώρες πριν να τις τοποθετήσετε σε πλαίσια.*

# *Φόρτωση χαρτιού*

Ακολουθήστε τα παρακάτω βήµατα για να τοποθετήσετε χαρτί στον εκτυπωτή.

1. Βεβαιωθείτε ότι ο εκτυπωτής είναι σε λειτουργία και ότι είναι αναµµένη η πράσινη φωτεινή ένδειξη γύρω από το κουµπί Print.

- 2. Ανοίξτε την τροφοδοσία χαρτιού, τραβήξτε έξω το στήριγµα χαρτιού και µετακινήστε τον αριστερό πλευρικό οδηγό προς τα αριστερά. Κατόπιν χαµηλώστε την κασέτα εξόδου.
- 3. Ξεφυλλίστε µια στοίβα χαρτιού και κατόπιν χτυπήστε το χαρτί σε µια επίπεδη επιφάνεια ώστε να ευθυγραµµιστούν οι άκρες.

4. Φορτώστε το χαρτί µε την πλευρά που θα εκτυπωθεί προς τα επάνω, ώστε να εφάπτεται στο δεξιό πλευρικό οδηγό, και τοποθετήστε το µέσα στην τροφοδοσία χαρτιού. Στησυνέχεια, σύρετε τον αριστερό πλευρικό οδηγό προς την αριστερή άκρη του χαρτιού. Βεβαιωθείτε ότι η στοίβα του χαρτιού έχει τοποθετηθεί κάτω από τις λαβές στην εσωτερική πλευρά των πλευρικών οδηγών. Μπορείτε να φορτώσετε µέχρι 20 φύλλα χαρτιού.

#### *Σηµείωση:*

*Βεβαιωθείτε ότι η στοίβα του χαρτιού εφάπτεται ή είναι κάτω από το τριγωνικό σηµάδι του ορίου φόρτωσης στον πλευρικό οδηγό.*

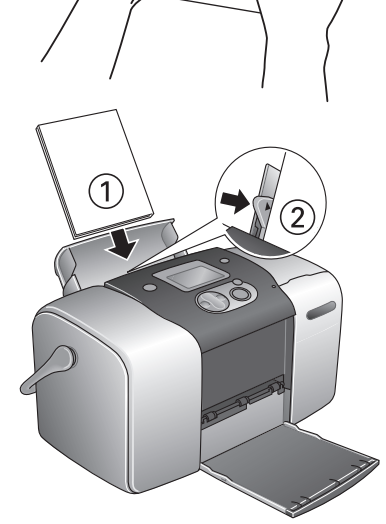

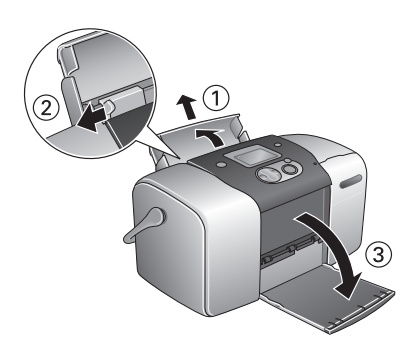

# *Φόρτωση των καρτών µνήµης*

#### *Μέσα αποθήκευσης µε δυνατότητα φόρτωσης*

Οι ψηφιακές φωτογραφίες αποθηκεύονται είτε στην ενσωµατωµένη µνήµη της ψηφιακής φωτογραφικής µηχανής είτε σε µέσα αποθήκευσης µε δυνατότητα φόρτωσης, που ονοµάζονται κάρτες µνήµης. Μπορείτε να τοποθετήσετε και να αφαιρέσετε τις κάρτες µνήµης από τη φωτογραφική µηχανή. Οι τύποι µέσων αποθήκευσης που µπορείτε να χρησιµοποιήσετε µε αυτόν τον εκτυπωτή παρουσιάζονται παρακάτω.

Μέσα αποθήκευσης µε δυνατότητα φόρτωσης:

- 
- Memory Stick (Μέχρι 128 MB) Memory Stick PRO
- Memory Stick Duo (πρέπει να χρησιµοποιείται µε προσαρµογέα για Memory Stick)
- MultiMediaCard (Μέχρι 128 MB) SD Card
- 
- CompactFlash MagicGate Memory Stick
	-
	- Microdrive
	-
- SmartMedia miniSD card (πρέπει να χρησιµοποιείται µε προσαρµογέα SD)
- xD-Picture Card

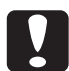

c *Προσοχή: Οι µέθοδοι χρήσης των καρτών µνήµης ποικίλλουν, ανάλογα µε τον τύπο της κάρτας. Για λεπτοµέρειες, ανατρέξτε στην τεκµηρίωση που βρίσκεται στη συσκευασία της κάρτας µνήµης.*

#### *Σηµείωση:*

*Για τις πλέον πρόσφατες πληροφορίες σχετικά µε τις κάρτες µνήµης που είναι διαθέσιµες για τον εκτυπωτή σας, επικοινωνήστε µετον προµηθευτή σας ή µε το Τµήµα Πωλήσεων Epson της περιοχής σας.*

# *Μορφή δεδοµένων κάρτας µνήµης*

Μπορείτε να χρησιµοποιήσετε αρχεία εικόνας που πληρούν τις παρακάτω απαιτήσεις.

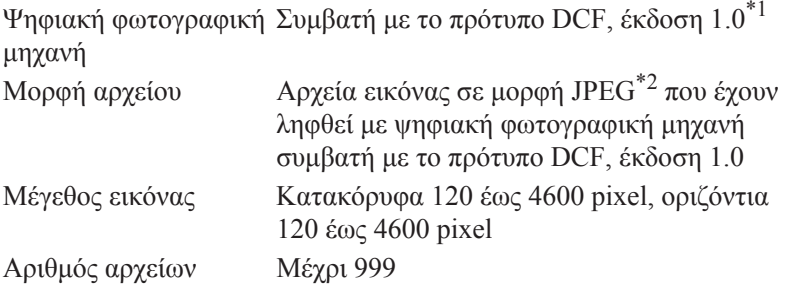

\*1:Το DCF είναι συντοµογραφία των λέξεων "Design rule for Camera File system", ενός προτύπου που έχει οριστεί από την ένωση Japan Electronics and Information Technology Industries Association (JEITA).

\*2:Υποστηρίζει το Exif έκδοση 2.1/2.2.

#### *Σηµείωση:*

*Τα ονόµατα αρχείων που περιέχουν χαρακτήρες δύο byte δεν είναιέγκυρα, όταν εκτυπώνετε απευθείας από µια κάρτα µνήµης.*

# *Τοποθέτηση κάρτας µνήµης*

1. Ανάψτε τον εκτυπωτή και ανοίξτε το κάλυµµα της υποδοχής κάρτας µνήµης.

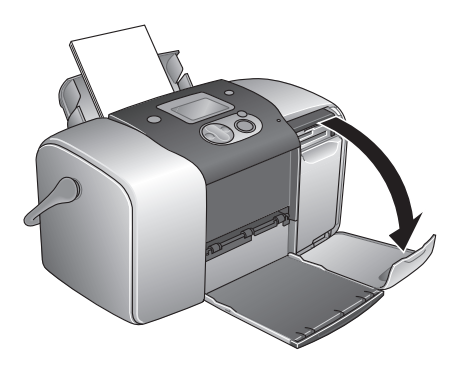

2. Τοποθετήστε µια κάρτα µνήµης όπως δείχνει η εικόνα.

Μόλις τοποθετηθεί σωστά η κάρτα µνήµης, ανάβει η φωτεινή ένδειξη της κάρτας µνήµης.

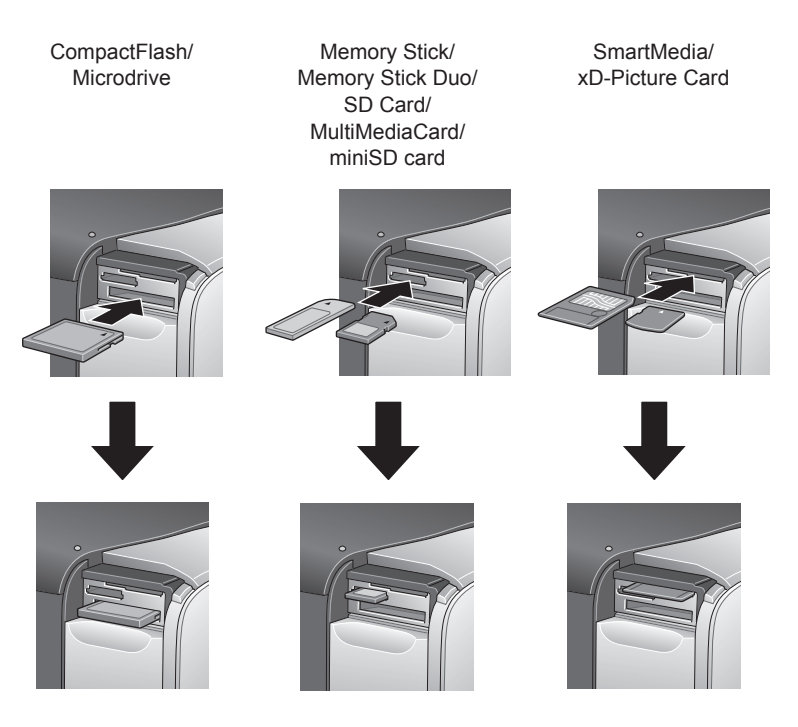

Όταν εισάγετε µια κάρτα µνήµης, εµφανίζεται στον πίνακα ο οδηγός Print Wizard. Ο οδηγός σάς καθοδηγεί στα βήµατα της διαδικασίας εκτύπωσης. Εάν δεν θέλετε να χρησιµοποιήσετε τον οδηγό Print Wizard, απενεργοποιήστε τον μέσα από το μενού More Options.

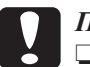

# **Προσοχή:**<br>□ *Η τοπ*α

❏ *Η τοποθέτηση της κάρτας µνήµης µε τρόπο διαφορετικό από αυτούς που παρουσιάζονται εδώ ενδέχεται να προκαλέσει βλάβη στον εκτυπωτή, στην κάρτα µνήµης ή και στα δύο.*

- ❏ *Χρησιµοποιείτε µόνο έναν τύπο κάρτας µνήµης κάθε φορά. Εξαγάγετετη φορτωµένη κάρτα µνήµης, πριν να τοποθετήσετε µια κάρτα άλλου τύπου.*
- ❏ *Κλείστε το κάλυµµα της υποδοχής κάρτας µνήµης, όταν η κάρτα µνήµης είναι σε λειτουργία, για να την προστατέψετε από το στατικό ηλεκτρισµό. Εάν αγγίξετε την κάρτα µνήµης ενώ είναι τοποθετηµένη στον εκτυπωτή, ενδέχεται να προκληθεί βλάβη στον εκτυπωτή.*
- ❏ *Πριν να τοποθετήσετε την κάρτα Memory Stick Duo ή την κάρτα miniSD Card, συνδέστε τον προσαρµογέα που διατίθεται µε την κάρτα.*

#### *Σύνοψη ρυθµίσεων πίνακα*

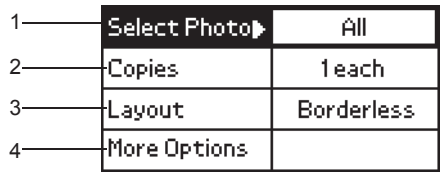

1. Select Photo

Σε αυτό το µενού, µπορείτε να επιλέξετε τον τρόπο εκτύπωσης των δεδοµένων που είναι αποθηκευµένα σε µια κάρτα µνήµης.

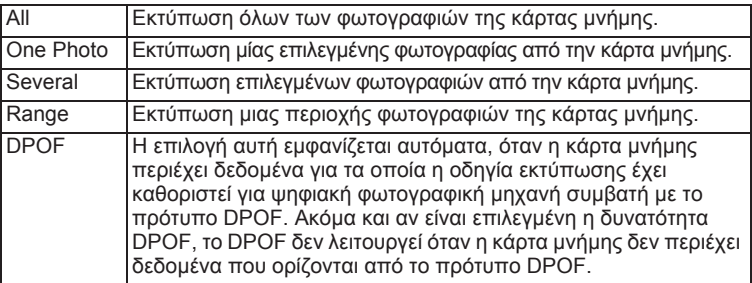

2. Copies

Επιλέξτε τον αριθµό αντιτύπων που θέλετε να εκτυπώσετε.

3. Layout

Σε αυτό το µενού, µπορείτε να καθορίσετε τη διάταξη εκτύπωσης.

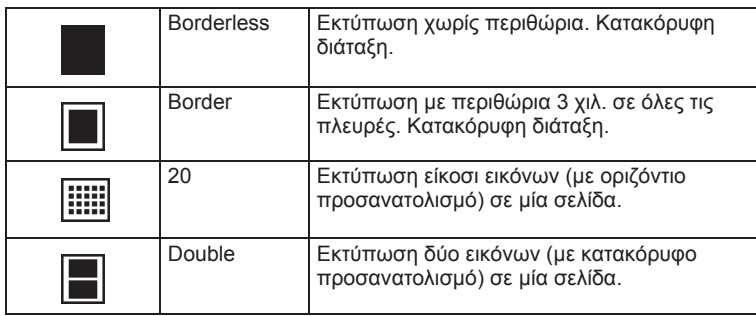

Όταν εκτυπώνετε χωρίς περιθώρια, έχετε υπόψη τα παρακάτω:

- ❏ Επειδή αυτή η ρύθµιση µεγεθύνει την εικόνα σε ένα µέγεθος ελαφρώς μεγαλύτερο από το μέγεθος του γαρτιού, το τμήμα της εικόνας που εκτείνεται πέρα από τα άκρα του χαρτιού δεν εκτυπώνεται.
- ❏ Η ποιότητα εκτύπωσης ενδέχεται να υποβιβαστεί στο επάνω και κάτω µέρος της περιοχής εκτύπωσης ή η συγκεκριµένη περιοχή ενδέχεται να κηλιδωθεί κατά την εκτύπωση.
- ❏ Πριν από την εκτύπωση µεγάλων εργασιών µε αυτήν τη ρύθµιση, εκτυπώστε ένα µόνο φύλλο για να βεβαιωθείτε για την ποιότητα.

#### 4. More Options

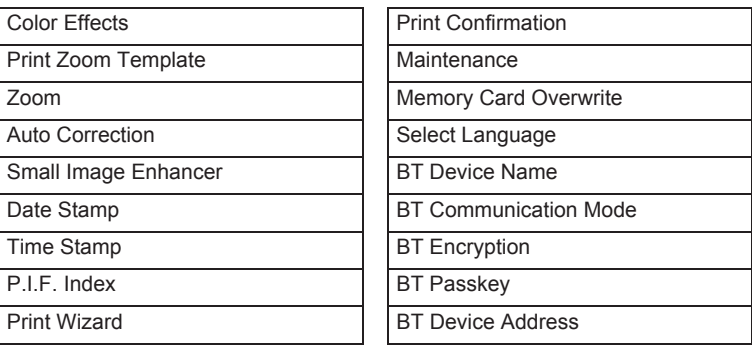

Όταν ολοκληρώσετε την επιλογή των φωτογραφιών, πατήστε το κουμπί Back. Κατόπιν πατήστε το κουμπί ▼ για να επιλέξετε τη ρύθµιση Copies και πατήστε το κουµπί OK για να επιβεβαιώσετε τις επιλογές σας.

# *Βασικές ρυθµίσεις εκτύπωσης*

Αυτή η ενότητα περιγράφει τον τρόπο µε τον οποίο µπορείτε να πραγµατοποιήσετε ρυθµίσεις εκτύπωσης χωρίς τη χρήση του οδηγού Print Wizard.

#### *Εκτύπωση ευρετηρίου*

Μπορείτε να εκτυπώσετε ένα ή περισσότερα αντίτυπα ενός ευρετηρίου όλων ή επιλεγµένων φωτογραφιών που υπάρχουν σε µια κάρτα µνήµης. Τα ευρετήρια είναι χρήσιµα για την επιλογή των φωτογραφιών που θέλετε να εκτυπώσετε.

1. Βεβαιωθείτε ότι είναι επιλεγµένη η ρύθµιση Select Photo και στη συνέχεια πατήστε το κουµπί OK για να ανοίξει το µενού.

2. Πατήστε το κουμπί Αγια ναεπιλέξετε τηνρύθµιση All**,** προκειµένου να εκτυπώσετε όλες τις φωτογραφίες και, στη συνέχεια, πατήστε το κουµπί OK.

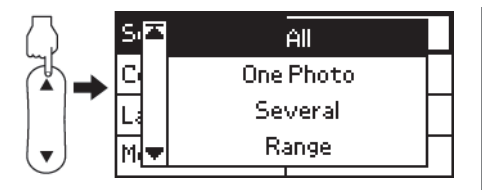

#### *Σηµείωση:*

*Μπορείτε να εκτυπώσετε ένα ευρετήριο επιλεγµένων φωτογραφιών µε την επιλογή* Several *για τη ρύθµιση Select Photo και να καθορίσετε τους αριθµούς των φωτογραφιών.*

3. Βεβαιωθείτε ότι η ρύθµιση Copies έχει τιµή 1 each.

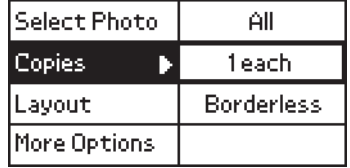

- 4. Πατήστε το κουμπί Δ ή  $\nabla$  για να επιλέξετε το στοιχείο Layout και κατόπιν πατήστε το κουµπί OK.
- 5. Πατήστε το κουμπί  $\blacktriangle$  ή  $\nabla$  για να επιλέξετε την τιμή 20 και κατόπιν πατήστε το κουµπί OK.
- 6. Πατήστε το κουµπί Print για να εκτυπώσετε το ευρετήριο.

# *Εκτύπωση µίας φωτογραφίας*

Το παράδειγµα αφορά την εκτύπωση µιας µεµονωµένης φωτογραφίας χωρίς περιθώρια και µε κανονική ποιότητα εκτύπωσης.

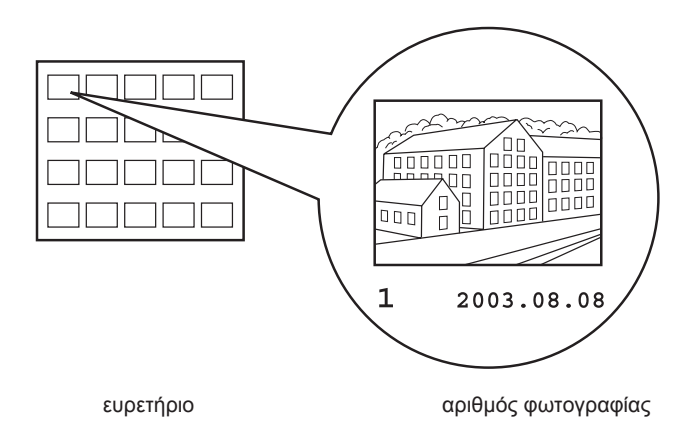

- 1. Από το ευρετήριο, βρείτε τον αριθµό της φωτογραφίας που θέλετε να εκτυπώσετε. Ο αριθµός εκτυπώνεται στο κάτω µέρος της φωτογραφίας.
- 2. Πατήστε το κουμπί ▲ ή ▼ για να επιλέξετε τη ρύθμιση Select Photo και στη συνέχεια πατήστε το κουμπί OK.
- 3. Πατήστε το κουμπί ▲ ή ▼ για να επιλέξετε τη ρύθμιση One Photo και στη συνέχεια πατήστε το κουµπί OK.
- 4. Πατήστε το κουμπί Δ ή ▼ για να καθορίσετε τον αριθµόφωτογραφίας που έχετε επιλέξει από το Ευρετήριο και στη συνέχεια πατήστε το κουµπί OK.

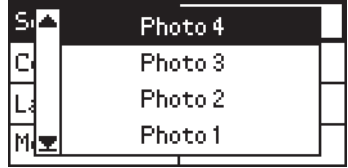

5. Επιλέξτε τη ρύθµιση Copies, πατήστε το κουµπί OK για να ανοίξετε το µετρητή αντιτύπων, επιλέξτε το πλήθος που θέλετε να εκτυπώσετε και στη συνέχεια πατήστε το κουµπί OK.

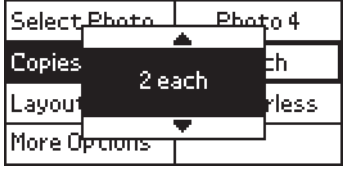

- 6. Βεβαιωθείτε ότι έχει επιλεγεί το στοιχείο Borderless για τη ρύθµιση Layout.
- 7. Πατήστε το κουµπί Print και ακολουθήστε το µήνυµα που εµφανίζεται στον πίνακα.

#### *Εκτύπωση όλων των φωτογραφιών της κάρτας µνήµης*

1. Επιλέξτε την τιµή All για τη ρύθµιση Select Photo.

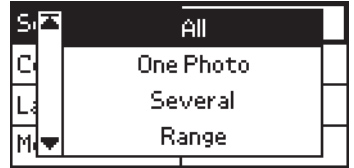

- 2. Επιλέξτε τη ρύθµιση Copies, πατήστε το κουµπί OK για να ανοίξετε το µετρητή αντιτύπων, επιλέξτε τον αριθµό αντιτύπων που θέλετε να εκτυπώσετε και στη συνέχεια πατήστε το κουµπί OK.
- 3. Καθορίστε τις κατάλληλες επιλογές για τις ρυθµίσεις Layout και More Options.
- 4. Πατήστε το κουµπί Print και ακολουθήστε το µήνυµα που εµφανίζεται στον πίνακα.

#### *Εκτύπωση πολλών επιλεγµένων φωτογραφιών*

- 1. Επιλέξτε την τιµή Several για τη ρύθµιση Select Photo.
- 2. Πατήστε το κουμπί $\blacktriangle$  ή $\blacktriangledown$ για να επιλέξετε τον αριθµό της φωτογραφίας πουθέλετεναεκτυπώσετε και στη συνέχεια πατήστε το κουµπί OK.
- 3. Πατήστε το κουμπί $\blacktriangle$  ή  $\nabla$ για να επιλέξετε τον αριθµό των αντιτύπων πουθέλετεναεκτυπώσετε και στη συνέχεια πατήστε το κουµπί OK.

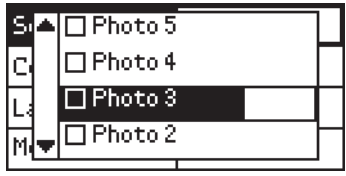

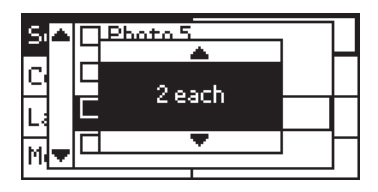

4. Επαναλάβετε τα βήµατα 2 έως 3 για να καταχωρήσετε και άλλες φωτογραφίες.

#### *Σηµείωση:*

*Για να µηδενίσετε τον αριθµό των αντιτύπων, επιλέξτε τη φωτογραφία και πατήστε το κουµπί* OK*. Ο αριθµός των αντιτύπων µηδενίζεται και καταργείται η επιλογή του πλαισίου ελέγχου.*

5. Όταν ολοκληρώσετε την επιλογή των φωτογραφιών, πατήστε το κουµπί Back. Κατόπιν πατήστε το κουμπί ▼ για να επιλέξετε τη ρύθµιση

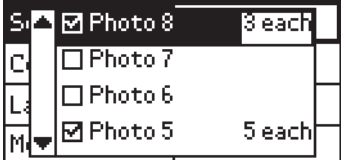

Copies και πατήστε το κουµπί OK για να επιβεβαιώσετε τις επιλογές σας.

- 6. Καθορίστε τις κατάλληλες επιλογές για τις ρυθµίσεις Layout και More Options.
- 7. Μόλις καταχωρηθούν οι αριθµοί όλων των φωτογραφιών που θέλετε να εκτυπώσετε, πατήστε το κουµπί Print για να εκτυπώσετε τις επιλεγµένες φωτογραφίες.

#### *Εκτύπωση περιοχής φωτογραφιών*

- 1. Επιλέξτε την τιµή Range για τη ρύθµιση Select Photo.
- 2. Πατήστε το κουμπί ▲ ή **▼** για να επιλέξετε τον αριθµό της πρώτης φωτογραφίας που θέλετε να εκτυπώσετε στο πλαίσιο From: και στη συνέχεια πατήστε το κουµπί OK. Έπειτα, επιλέξτε τον αριθµό της

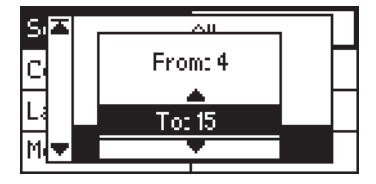

τελευταίας φωτογραφίας που θέλετε να εκτυπώσετε στο πλαίσιο To: και στη συνέχεια πατήστε το κουµπί OK.

- 3. Επιλέξτε τη ρύθµιση Copies, πατήστε το κουµπί OK για να ανοίξετε το µετρητή αντιτύπων, επιλέξτε το πλήθος που θέλετε να εκτυπώσετε και στη συνέχεια πατήστε το κουµπί OK.
- 4. Καθορίστε τις κατάλληλες επιλογές για τις ρυθµίσεις Layout και More Options.
- 5. Πατήστε το κουµπί Print και ακολουθήστε το µήνυµα που εµφανίζεται στον πίνακα.

# *Εξαγωγή καρτών µνήµης*

Βεβαιωθείτε ότι η φωτεινή ένδειξη της κάρτας µνήµης δεν αναβοσβήνει. Ανοίξτε το κάλυµµα της υποδοχής κάρτας µνήµης και στη συνέχεια τραβήξτε έξω την κάρτα για να βγάλετε την κάρτα µνήµης.

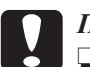

#### c *Προσοχή:*

- ❏ *Η µέθοδος χειρισµού εξαρτάται από το µέσο αποθήκευσης. Για λεπτοµέρειες, ανατρέξτε στην τεκµηρίωση που βρίσκεται στη συσκευασία της κάρτας µνήµης.*
- ❏ *Μην αφαιρείτε την κάρτα µνήµης και µην σβήνετε τον εκτυπωτή κατά την εκτύπωση ή ενώ αναβοσβήνει η φωτεινή ένδειξη της κάρτας µνήµης. Μια τέτοια ενέργεια ενδέχεται να οδηγήσει σε απώλεια δεδοµένων.*

# *Ρύθµιση Various*

# *Ρυθµίσεις More Options*

#### *Color Effects*

Αυτή η ρύθµιση επιτρέπει την προσαρµογή των χρωµατικών αποχρώσεων που θα χρησιµοποιηθούν για την εκτύπωση, µε την εφαρµογή ενός φίλτρου πριν από την εκτύπωση των φωτογραφιών. Η προεπιλεγµένη ρύθµιση είναι Color.

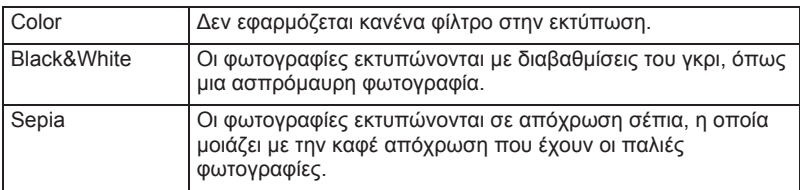

#### *Print Zoom Template*

Αυτή η επιλογή εκτυπώνει τη λίστα της προκύπτουσας κλίµακας ως ένα πρότυπο της επιλεγµένης εικόνας, το οποίο θα πραγµατοποιήσει την εκτύπωση. Ο εκτυπωτής εκτυπώνει σε καθορισµένο αριθµό ο οποίος εµφανίζεται στο πρότυπο.

Καθορίζοντας από τον πίνακα έναν αριθµό σε αυτήν τη λίστα προτύπου εκτυπώσεων, ο εκτυπωτής εκτυπώνει µε βάση την επιλεγµένη τιµή κλίµακας. Αυτή η λειτουργία δεν είναι διαθέσιµη εάν έχετε επιλέξει τις τιµές All ή DPOF για τη ρύθµιση Select Photo.

# *Zoom*

Αυτή η ρύθµιση σάς επιτρέπει να µεγεθύνετε ένα συγκεκριµένο σηµείο µιας φωτογραφίας και να εκτυπώσετε την εικόνα. Η εκτυπωµένη περιοχή της εικόνας περικόπτεται στο µέγεθος της αρχικής φωτογραφίας.

Για το σηµείο έναρξης της µεγέθυνσης είναι διαθέσιµες εννιά επιλογές: Upper Left, Center Left, Lower Left, Upper Center, Center, Lower Center, Upper Right, Center Right και Lower Right. Μπορείτε να επιλέξετε µεγέθυνση είτε 1,2 είτε 1,5 φορές.

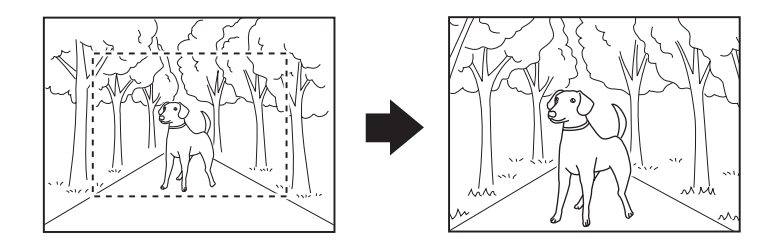

Παράδειγµα. Center 1,5×

#### *Σηµείωση:*

*Όταν µεγεθύνετε µια φωτογραφία, η εικόνα ενδέχεται να είναι θαµπή, ανάλογα µε την ανάλυση της αρχικής φωτογραφίας.*

# *Auto Correction*

Αυτός ο εκτυπωτής έχει τη δυνατότητα να διορθώνει αυτόµατα το χρώµα µιας εκτύπωσης. Είναι διαθέσιµοι δύο τύποι διόρθωσης. Από προεπιλογή, η ρύθµιση είναι Enhance

Για εκτύπωση µε τη λειτουργία PRINT Image Matching, ανατρέξτε στην ενότητα "Exif Print και PRINT Image Matching" στη σελίδα 33.

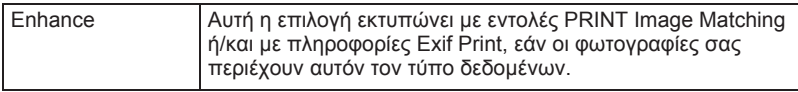

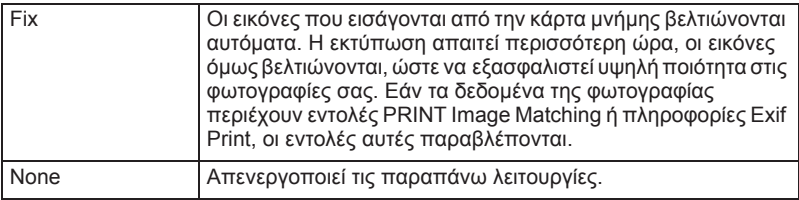

#### *Small Image Enhancer*

Με αυτήν την επιλογή µπορούν να αφαιρεθούν οι ψηφιακές παρεµβολές από τις φωτογραφίες και να µεγαλώσει η ανάλυση για τις µικρές εικόνες, ώστε να είναι δυνατή η εκτύπωσή τους σε µεγαλύτερα µεγέθη.

#### *Σηµείωση:*

*Όταν είναι ενεργοποιηµένη αυτή η επιλογή, η εκτύπωση των εικόνων ενδέχεται να διαρκέσει περισσότερο.*

#### *Date Stamp*

Η ρύθµιση αυτή αφορά την εκτύπωση των πληροφοριών ηµεροµηνίας που περιλαµβάνονται στα δεδοµένα της φωτογραφίας. Η προεπιλεγµένη ρύθµιση είναι None.

Τα παρακάτω παραδείγµατα δείχνουν τις επιλογές µορφής για τον ορισµό της ηµεροµηνίας.

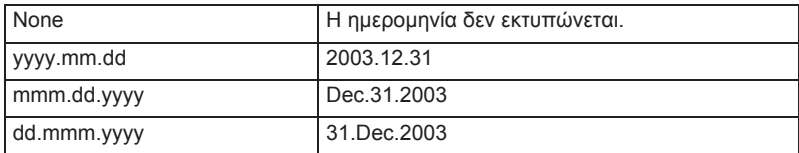

#### *Time Stamp*

Η ρύθµιση αυτή αφορά την εκτύπωση των πληροφοριών ώρας που περιλαµβάνονται στα δεδοµένα της φωτογραφίας. Η προεπιλεγµένη ρύθµιση είναι None.

Τα παρακάτω παραδείγµατα δείχνουν τις επιλογές µορφής για τον ορισµό της ώρας.

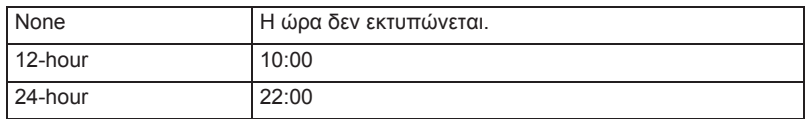

#### *P.I.F. Index*

Εκτύπωση ενός ευρετηρίου των πλαισίων του PRINT Image Framer που είναι αποθηκευμένα στην κάρτα μνήμης.

#### *Print Wizard*

Ο οδηγός Print Wizard είναι ένα σύνολο ερωτήσεων που εµφανίζονται πρώτη φορά κατά την εισαγωγή µιας κάρτας µνήµης στον εκτυπωτή. Αυτός ο οδηγός σάς καθοδηγεί για την επιτυχηµένη και εύκολη πραγµατοποίηση ρυθµίσεων και εκτύπωσης. Η προεπιλεγµένη ρύθµιση είναι On. Εάν επιλέξετε Off, θα µεταφερθείτε αµέσως στο αρχικό µενού.

#### *Print Confirmation*

Αυτή η επιλογή καθορίζει εάν θα εµφανίζεται ή όχι µήνυµα επιβεβαίωσης των ρυθµίσεών σας µετά το πάτηµα του κουµπιού Print. Επιλέξτε Off εάν δεν θέλετε να εµφανίζεται µήνυµα επιβεβαίωσης.

#### *Maintenance*

Αυτή η ρύθµιση αφορά τη συντήρηση του εκτυπωτή σας.

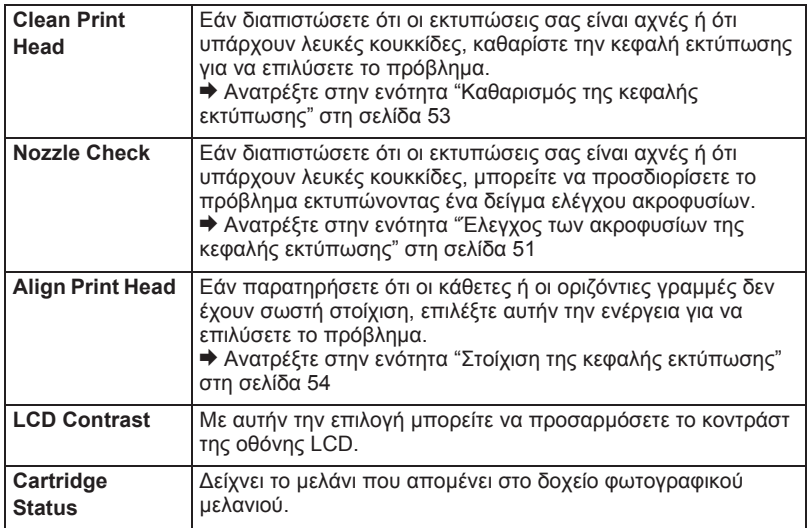

### *Memory Card Overwrite*

Αυτή η επιλογή καθορίζει εάν η εγγραφή από έναν υπολογιστή σε µια κάρτα µνήµης θα επιτρέπεται ή όχι, όταν ο εκτυπωτής είναι συνδεδεµένος στον υπολογιστή. Από προεπιλογή, η ρύθµιση είναι Enable.

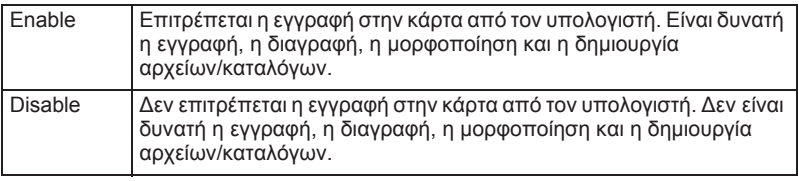

#### *Select Language*

Με αυτήν την επιλογή µπορείτε να επιλέξετε τη γλώσσα που θα εμφανίζεται στην οθόνη LCD. Αυτή η επιλογή δεν είναι διαθέσιμη σε ορισµένες περιοχές.

#### *BT Device Name BT Communication Mode BT Encryption BT Passkey BT Device Address*

Αυτές οι ρυθµίσεις γίνονται διαθέσιµες όταν ο προαιρετικός Προσαρµογέας Φωτογραφικών Εκτυπώσεων Bluetooth είναι συνδεδεµένος µε τον εκτυπωτή.

Για περισσότερες λεπτοµέρειες, ανατρέξτε στην ενότητα "Χρήση του προσαρµογέα φωτογραφικής εκτύπωσης Bluetooth" στη σελίδα 74.

# *Exif Print και PRINT Image Matching*

Το πρότυπο Exif έκδοση 2.2 (ονοµάζεται επίσης Exif Print και αποτελεί διεθνές πρότυπο για ψηφιακές φωτογραφικές µηχανές) και η λειτουργία PRINT Image Matching σάς επιτρέπουν να εκτυπώνετε υψηλής ποιότητας φωτογραφίες, χρησιµοποιώντας µαζί µια ψηφιακή φωτογραφική µηχανή και έναν εκτυπωτή που υποστηρίζουν αυτές τις λειτουργίες.

#### *Effectiveness*

#### *Exif Print*

Κατά τη λήψη φωτογραφιών µε µια ψηφιακή φωτογραφική µηχανή συµβατή µε το πρότυπο Exif Print, οι πληροφορίες για τις ρυθµίσεις της φωτογραφικής µηχανής και τις συνθήκες του περιβάλλοντος στο οποίο έγινε λήψη κάθε φωτογραφίας ενσωµατώνονται στα δεδοµένα φωτογραφίας. Σε αυτές τις πληροφορίες περιλαµβάνονται, µεταξύ άλλων, οτρόπος έκθεσης, ηισοστάθµισητουλευκού, ηρύθµισηγάµα, τοκοντράστ, ο κορεσµός και η ευκρίνεια. Στη συνέχεια, ο εκτυπωτής διορθώνει και βελτιώνει τα δεδοµένα της φωτογραφίας, χρησιµοποιώντας αυτές τις πληροφορίες και εκτυπώνει µια εικόνα που απεικονίζει το αρχικό αντικείµενο που αποτυπώθηκε από την ψηφιακή φωτογραφική µηχανή.

#### *PRINT Image Matching*

Η λειτουργία PRINT Image Matching παραχωρεί τον έλεγχο της διαδικασίας εκτύπωσης στην ψηφιακή φωτογραφική µηχανή, έτσι ώστε οι εκτυπωµένες εικόνες να απεικονίζουν τις ξεχωριστές ιδιότητες της φωτογραφικής µηχανής. Κατά τη λήψη φωτογραφιών µε µια ψηφιακή φωτογραφική µηχανή συµβατή µε την τεχνολογία PRINT Image Matching, οι πληροφορίες της εντολής εκτύπωσης που προέρχεται από τη φωτογραφική µηχανή ενσωµατώνονται στα δεδοµένα φωτογραφίας. Στη συνέχεια, η εντολή εκτύπωσης καθοδηγεί τον εκτυπωτή για τη διόρθωση του χρώµατος και των λεπτοµερειών, µε βάση τις πληροφορίες που αποθηκεύτηκαν τη στιγµή λήψης της φωτογραφίας. Οι ρυθµίσεις της ψηφιακής φωτογραφικής µηχανής που δηµιουργούν την εντολή εκτύπωσης περιλαµβάνουν, µεταξύ άλλων χαρακτηριστικών, την τιµή gamma, το χρωµατικό χώρο, τη χρωµατική εξισορρόπηση, τη ρύθµιση σκίασης, το κοντράστ και τη φωτεινότητα. Ένας εκτυπωτής που διαθέτει τη λειτουργία PRINT Image Matching είναι σε θέση να ερµηνεύσει αυτές τις εντολές και να αναπαράγει πιστά τα χαρακτηριστικά της εικόνας που αποτυπώθηκε από την ψηφιακή φωτογραφική µηχανή.

#### *Σηµείωση:*

- ❏ *Για περισσότερες λεπτοµέρειες σχετικά µε τη χρήση των συσκευών που διαθέτουν τη λειτουργία PRINT Image Matching, ανατρέξτε στο σχετικό εγχειρίδιο οδηγιών της συσκευής.*
- ❏ *Ρωτήστετον κατασκευαστή της συσκευής εισόδου, για να διαπιστώσετε εάν διαθέτει τη λειτουργία PRINT Image Matching.*

#### *Εκτύπωση χωρίς υπολογιστή*

Τοποθετήστε την κάρτα µνήµης της ψηφιακής φωτογραφικής µηχανής στην υποδοχή κάρτας µνήµης, καθορίστε την εικόνα προς εκτύπωση για να ανακτηθούν οι εντολές εκτύπωσης που είναι καταχωρηµένες στο αρχείο εικόνας και εκτυπώστε.

#### *Σηµείωση:*

*Ανατρέξτε στην τεκµηρίωση της ψηφιακής φωτογραφικής µηχανής, για να µάθετε εάν είναι συµβατή µε το πρότυπο Exif Print ή/και τη λειτουργία PRINT Image Matching.*

# *Εκτύπωση µε αρχεία DPOF*

Αυτός ο εκτυπωτής λειτουργεί σύµφωνα µε το πρότυπο DPOF (Digital Print Order Format), έκδοση 1.10. Το πρότυπο DPOF σάς επιτρέπει να καθορίζετε τους αριθµούς των φωτογραφιών καθώς και τον αριθµό των αντιτύπων για φωτογραφίες της ψηφιακής φωτογραφικής µηχανής πριν από την εκτύπωση. Για να δηµιουργήσετε δεδοµένα συµβατά µε το πρότυπο DPOF, θα πρέπει να χρησιµοποιήσετε µια ψηφιακή φωτογραφική µηχανή που να υποστηρίζει το πρότυπο DPOF. Για λεπτοµέρειες σχετικά µε τις ρυθµίσεις DPOF, ανατρέξτε στην τεκµηρίωση της ψηφιακής σας φωτογραφικής µηχανής.

Αυτή η ενότητα περιγράφει τον τρόπο µε τον οποίο µπορείτε να πραγµατοποιήσετε ρυθµίσεις εκτύπωσης χωρίς τη χρήση του οδηγού Print Wizard.

- 1. Τοποθετήστε χαρτί και µια κάρτα µνήµης που να περιέχει δεδοµένα DPOF. Η τιµή της ρύθµισης Select Photo µετατρέπεται σε DPOF µόλις τοποθετήσετε την κάρτα µνήµης. Για να βγείτε από τη λειτουργία DPOF, επιλέξτε κάποια άλλη ρύθµιση, όπως το µενού Select Photo.
- 2. Καθορίστε τις επιλογές για τη ρύθµιση Layout. Το µενού των αντιτύπων εµφανίζει τον αριθµό φύλλων χαρτιού που απαιτείται για τη διάταξη που επιλέξατε.

#### *Σηµείωση:*

*Η ρύθµιση Layout δεν είναι διαθέσιµη, όταν οι ρυθµίσεις DPOF έχουν οριστεί για την εκτύπωση ευρετηρίου.* 

3. Πατήστε το κουµπί Print, για να ξεκινήσει η εκτύπωση.

### *Εκτύπωση µε πλαίσιο*

Μπορείτε να επεξεργαστείτε και να εκτυπώσετε φωτογραφίες µε πλαίσιο, χρησιµοποιώντας το λογισµικό PIF DESIGNER, και να τις αποθηκεύσετε µε το λογισµικό EPSON PRINT Image Framer Tool. Πριν από την εκτύπωση, τα πλαίσια πρέπει να αποθηκευτούν σε µια κάρτα µνήµης. Για λεπτοµέρειες, ανατρέξτε στον ηλεκτρονικό οδηγό *Reference Guide [Οδηγός αναφοράς]*.

1. Τοποθετήστε την κάρτα µνήµης που περιέχει ψηφιακά δεδοµένα φωτογραφιών και δεδοµένα PRINT Image Framer στην υποδοχή κάρτας του εκτυπωτή. Εάν αποθηκεύσατε ή διαγράψατε δεδοµένα από την κάρτα µνήµης µέσω του υπολογιστή σας και δεν εξαγάγατε την κάρτα µνήµης από τον εκτυπωτή από τότε, εξαγάγετε και τοποθετήστε ξανά την κάρτα µνήµης πριν να εκτυπώσετε.

#### *Σηµείωση:*

*Βεβαιωθείτε ότι αποθηκεύσατε σωστά τα δεδοµένα PRINT Image Framer, που ονοµάζονται \EPUDL\AUTOLOAD.USD, στην κάρτα µνήµης, χρησιµοποιώντας το εργαλείο EPSON PRINT Image Framer. ∆ιαφορετικά, η ένδειξη AUTOLOAD δεν θα εµφανιστεί στην οθόνη LCD του εκτυπωτή.*

2. Επιλέξτε τις ρυθµίσεις All, One Photo, Several ή Range από το µενού Select Photo. ∆εν είναι δυνατή η χρήση του ευρετηρίου µε δεδοµένα PRINT Image Framer.

#### *Σηµείωση:*

*Βεβαιωθείτε ότιτο µέγεθος του χαρτιού που είναι τοποθετηµένο στον εκτυπωτή συµφωνεί µε αυτό που καθορίζεταιγια τα δεδοµένα PRINT Image Framer.*
3. Επιλέξτε τα δεδοµένα PRINT Image Framer που θέλετε από το µενού Layout. Εµφανίζεται το αρχείο δεδοµένων του PRINT Image Framer. Τα δεδοµένα PRINT Image Framer βρίσκονται στο κάτω µέρος του µενού Layout.

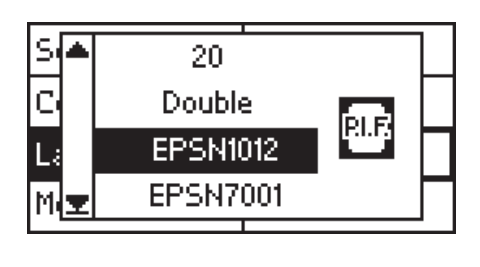

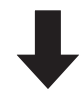

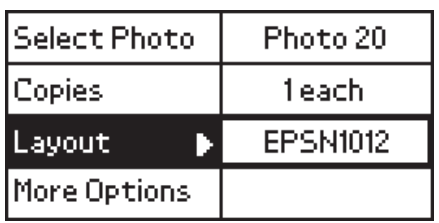

- 4. Καθορίστε τις φωτογραφίες που θέλετε να εκτυπωθούν και τον αριθµό των αντιτύπων για καθεµία, χρησιµοποιώντας τα µενού Select Photo και Copies.
- 5. Πατήστε το κουµπί Print, για να ξεκινήσει η εκτύπωση.

## *Απευθείας εκτύπωση από ψηφιακή φωτογραφική µηχανή*

Αυτός ο εκτυπωτής διαθέτει τις λειτουργίες USB DIRECT-PRINT και PictBridge, που σας επιτρέπουν να εκτυπώνετε φωτογραφίες απευθείας από µια ψηφιακή φωτογραφική µηχανή, η οποία διαθέτει επίσης τη λειτουργία USB DIRECT-PRINT. Η φωτογραφική µηχανή συνδέεται µε τον εκτυπωτή µε ένα καλώδιο USB.

### *Εργασίες πριν από τη σύνδεση*

#### *Προσαρµογή των ρυθµίσεων στην ψηφιακή φωτογραφική µηχανή*

Είναι απαραίτητο να πραγµατοποιήσετε τις παρακάτω εργασίες στην ψηφιακή φωτογραφική µηχανή, πριν να τη συνδέσετε στον εκτυπωτή. Για περισσότερες λεπτοµέρειες σχετικά µε τη λειτουργία της ψηφιακής φωτογραφικής µηχανής, ανατρέξτε στο εγχειρίδιό της.

- ❏ Επιλέξτε τη φωτογραφία που θέλετε να εκτυπώσετε.
- ❏ Επιλέξτε τον τύπο και το µέγεθος του χαρτιού που θέλετε να χρησιµοποιήσετε.
- ❏ Επιλέξτε την κατάλληλη ρύθµιση διάταξης.
- ❏ Επιλέξτε άλλες ρυθµίσεις εκτύπωσης. (Οι ρυθµίσεις ποικίλλουν, ανάλογα µε το µοντέλο της ψηφιακής φωτογραφικής µηχανής.)

#### *Σηµείωση:*

- ❏ *Ανάλογα µετο µοντέλοτηςψηφιακήςφωτογραφικής µηχανής, ορισµένες επιλογές µπορεί να µην είναι διαθέσιµες.*
- ❏ *Εάν οι παραπάνω επιλογές δεν είναι διαθέσιµες στην ψηφιακή φωτογραφική µηχανή, κάντε τις ρυθµίσεις στην οθόνη LCD του εκτυπωτή. Για περισσότερες λεπτοµέρειες, ανατρέξτε στην επόµενη ενότητα.*

#### *Προσαρµογή ρυθµίσεων στην οθόνη LCD του εκτυπωτή*

Εάν οι εργασίες που πρέπει να πραγµατοποιηθούν πριν από τη σύνδεση δεν είναι διαθέσιµες στην ψηφιακή φωτογραφική µηχανή, πραγµατοποιήστε τις στον πίνακα ελέγχου του εκτυπωτή.

- 1. Επιλέξτε τις ρυθµίσεις All, One Photo, Several ή Range από το µενού Select Photo.
- 2. Καθορίστε τις επιθυµητές επιλογές για τη ρύθµιση Layout.
- 3. Αλλάξτε τις επιλογές για τη ρύθµιση More Options, εάν χρειάζεται.

### *Σύνδεση της ψηφιακής φωτογραφικής µηχανής στον εκτυπωτή*

#### *Σηµείωση:*

- ❏ *Μην εκτυπώνετε από τον υπολογιστή ή από µια κάρτα µνήµης που είναι τοποθετηµένη στην υποδοχή κάρτας µνήµης του εκτυπωτή πριν ή κατά τη σύνδεση µιας ψηφιακής φωτογραφικής µηχανής µε τον εκτυπωτή.*
- ❏ *Μην δηµιουργείτε αντίγραφα ασφαλείας πριν ή κατά τη σύνδεση µιας ψηφιακής φωτογραφικής µηχανής στον εκτυπωτή.*
- ❏ *Βεβαιωθείτε ότι έχει εµφανιστεί η ένδειξη "no error" πριν από τη σύνδεση µιας ψηφιακής φωτογραφικής µηχανής στον εκτυπωτή.*
- ❏ *Ο εκτυπωτής σας έχει δύο υποδοχές USB στο πίσω µέρος. Παρόλο που µπορείτε να συνδέσετε ένα καλώδιο USB σε οποιαδήποτε από τις δύο υποδοχές, η Epson συνιστά να χρησιµοποιήσετε τη δεξιά υποδοχή USB για τη σύνδεση της ψηφιακής φωτογραφικής µηχανής και την αριστερή υποδοχή USB για τη σύνδεση ενός φορητού ή επιτραπέζιου υπολογιστή.*
- 1. Συνδέστε το καλώδιο USB στην ψηφιακή φωτογραφική µηχανή.
- 2. Συνδέστε το καλώδιο USB στην υποδοχή USB της εξωτερικής συσκευής του εκτυπωτή.

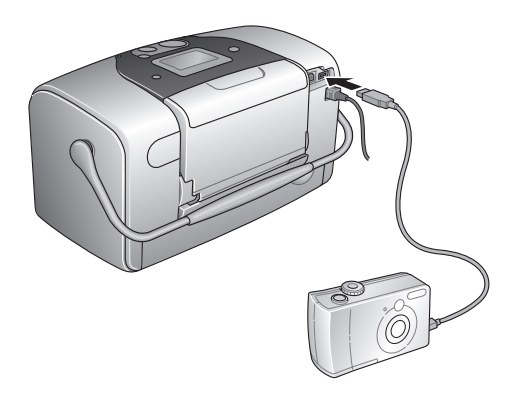

3. Ανοίξτε την ψηφιακή φωτογραφική µηχανή, αν είναι κλειστή.

Μόλις γίνει η σύνδεση, εµφανίζεται στην οθόνη LCD για ένα δευτερόλεπτο το µήνυµα "A digital camera has been connected".

#### *Εκτύπωση*

Εκτυπώστε από την ψηφιακή φωτογραφική µηχανή. Για περισσότερες λεπτοµέρειες σχετικά µε την εκτύπωση από την ψηφιακή φωτογραφική µηχανή, ανατρέξτε στο εγχειρίδιό της.

#### *Σηµείωση:*

*Όταν τελειώσει η εκτύπωση, αποσυνδέστε το καλώδιο USB από τον εκτυπωτή, εάν σχεδιάζετε να τοποθετήσετε µια κάρτα µνήµης στην υποδοχή κάρτας µνήµης του εκτυπωτή.*

### *Ακύρωση εκτύπωσης*

Πατήστε το κουµπί Cancel που βρίσκεται στον πίνακα ελέγχου του εκτυπωτή. Εάν επιλέγετε ακύρωση της εκτύπωσης από την ψηφιακή φωτογραφική µηχανή, ανατρέξτε στο εγχειρίδιο της φωτογραφικής µηχανής.

### *Αντίγραφα ασφαλείας*

Πατήστε το κουµπί Save Photo. Είναι δυνατό να αποθηκευτούν τα περιεχόµενα µιας κάρτας µνήµης σε µια εξωτερική συσκευή αποθήκευσης, όπως µια µονάδα MO, µια µονάδα Zip® ή µια µονάδα CD-R/RW, συνδέοντας οποιαδήποτε από αυτές τις συσκευές µε τον εκτυπωτή.

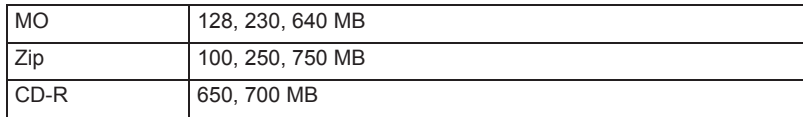

Για λεπτοµέρειες σχετικά µε τον τρόπο σύνδεσης της εξωτερικής συσκευής αποθήκευσης.

 $\rightarrow$  Ανατρέξτε στην ενότητα "Σύνδεση εξωτερικής συσκευής" στη σελίδα 42

#### *Σηµείωση:*

- ❏ *Το µέσο πρέπει να έχει αρκετό ελεύθερο χώρο για τη δηµιουργία των αντιγράφων ασφαλείας.*
- ❏ *Το µέσο πρέπει να έχει ένα µόνο διαµέρισµα.*
- ❏ *Η δηµιουργία αντιγράφων ασφαλείας δεν είναι δυνατή όταν εκτυπώνετε από υπολογιστή.*
- ❏ *Μην συνδέετετην εξωτερική συσκευή αποθήκευσης, ενώ ο υπολογιστής έχει πρόσβαση στην κάρτα µνήµης που έχει τοποθετηθεί στον εκτυπωτή.*
- ❏ *Εάνη µορφήτου µέσουαποθήκευσηςπουτοποθετείται δενείναισυµβατή µε DOS ή Windows, στην οθόνη LCD εµφανίζεται το µήνυµα "Cannot recognize the loaded media". Ακολουθήστετις οδηγίες της οθόνης LCD για να διαµορφώσετε το µέσο αποθήκευσης.*
- ❏ *Μπορείτε ναδηµιουργήσετεέως 512 αντίγραφα ασφαλείας στο ίδιο µέσο αποθήκευσης, µε εξαίρεση το CD-R.*
- ❏ *Τα µέσααποθήκευσης εκτόςαπότο CD-R πρέπει ναείναιδιαµορφωµένα για DOS ή Windows.*
- ❏ *Η διαµόρφωση για εγγραφή σε CD-R είναι Multisession (Mode 1) και το σύστηµα αρχείων είναι ISO 9660. Λόγωτου συστήµατος αρχείων ISO 9660, τα περιεχόµενα µιας κάρτας µνήµης που έχει 8 ή περισσότερα επίπεδα φακέλων δεν είναι δυνατό να αντιγραφούν σε CD-R.*
- ❏ *Οι χαρακτήρες που µπορούν να χρησιµοποιηθούν για τα ονόµατα αρχείων και φακέλων στο CD-R είναι τα κεφαλαία γράµµατα και ο χαρακτήρας υπογράµµισης (\_). Οι άλλοι χαρακτήρες µετατρέπονται σε χαρακτήρες υπογράµµισης κατά τη δηµιουργία αντιγράφων ασφαλείας στο CD-R.*
- ❏ *∆ηµιουργείται µια περίοδος λειτουργίας για κάθε αντίγραφο ασφαλείας, κατά τη δηµιουργία αντιγράφων ασφαλείας στο CD-R.*
- ❏ *Μπορείτε να δηµιουργήσετε αντίγραφα ασφαλείας µέχρι και 47 φορές σε ένα CD-R χωρητικότητας 650 MB ή 50 φορές σε ένα CD-R χωρητικότητας 700 MB.*

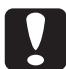

c *Προσοχή: Μην αφαιρείτε το µέσο αποθήκευσης από την εξωτερική συσκευή αποθήκευσης και µην αποσυνδέετε το καλώδιο από τον εκτυπωτή κατά τη δηµιουργία αντιγράφων ασφαλείας.*

### *Εκτύπωση µε χρήση εξωτερικής συσκευής*

### *Σύνδεση εξωτερικής συσκευής*

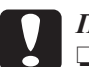

#### c *Προσοχή:*

❏ *∆εν υποστηρίζονται όλες οι συσκευές οι οποίες µπορούν να συνδεθούν µε καλώδιο USB. Επικοινωνήστε µε την υπηρεσία υποστήριξης πελατών της περιοχής σας για λεπτοµέρειες.*

- ❏ *Μην συνδέετε συσκευές USB που δεν είναι εξωτερικές συσκευές αποθήκευσης, όπως έναν εκτυπωτή ή ένα ποντίκι. Σε αυτήν την περίπτωση, ενδέχεται να παρουσιαστεί σφάλµα στον εκτυπωτή.*
- ❏ *Μην συνδέετε την εξωτερική συσκευή αποθήκευσης ενώ ο υπολογιστής έχει πρόσβαση στην κάρτα µνήµης που έχει τοποθετηθεί στον εκτυπωτή.*

#### *Σηµείωση:*

- ❏ *Το καλώδιο USB είναι απαραίτητο για τη σύνδεση του εκτυπωτή µε µια εξωτερική συσκευή αποθήκευσης.*
- ❏ *Χρησιµοποιήστε ένα καλώδιο USB 1,8 µέτρων ή µικρότερο.*
- ❏ *∆εν είναι δυνατή η χρήση διανοµέα USB.*
- ❏ *Ακόµα και αν ο εκτυπωτής είναι συνδεδεµένος σε υπολογιστή, ο υπολογιστής δεν µπορεί να αναγνωρίσει την εξωτερική συσκευή αποθήκευσης.*

Συνδέστε το καλώδιο USB στην υποδοχή USB της εξωτερικής συσκευής και συνδέστε την άλλη άκρη στην εξωτερική συσκευή αποθήκευσης.

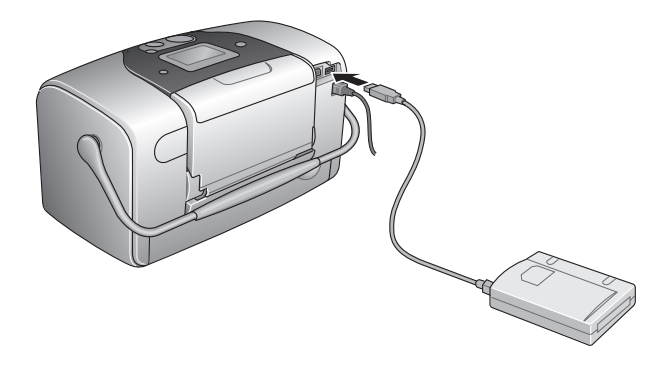

#### *Εκτύπωση από εξωτερική συσκευή*

- 1. Τοποθετήστε στην εξωτερική συσκευή αποθήκευσης ένα µέσο αποθήκευσης που να περιέχει δεδοµένα φωτογραφίας.
- 2. Εάν έχετε τοποθετήσει µια κάρτα µνήµης στην υποδοχή κάρτας µνήµης, αφαιρέστε τη.

#### *Σηµείωση:*

- ❏ *Εάν έχετε τοποθετήσει µια κάρτα µνήµης στην υποδοχή κάρτας µνήµης, ο εκτυπωτής δεν αναγνωρίζει την εξωτερική συσκευή αποθήκευσης και εκτυπώνει τα δεδοµένα φωτογραφιών της κάρτας µνήµης.*
- ❏ *Επιλέξτε το φάκελο στον οποίο είναι καταχωρηµένα τα δεδοµένα της φωτογραφίας που θέλετε να εκτυπώσετε, χρησιµοποιώντας το µενού Folder Selection, εάν για τα δεδοµένα της εξωτερικής συσκευής αποθήκευσης έχουν δηµιουργηθεί αντίγραφα ασφαλείας µε χρήση της λειτουργίας δηµιουργίας αντιγράφων ασφαλείας του εκτυπωτή. Το µενού Folder Selection εµφανίζεται εάν αναγνωριστούν δεδοµένα στην εξωτερική συσκευή αποθήκευσης και εάν πατήσετε το κουµπί* Back*.*
- 3. Καθορίστε τα µεµονωµένα στοιχεία, χρησιµοποιώντας την ίδια διαδικασία µε αυτήν που εφαρµόζετε κατά την εκτύπωση από κάρτα µνήµης και εκτυπώστε.

# *Αντικατάσταση του δοχείου φωτογραφικού µελανιού*

### *Έλεγχος της ποσότητας µελανιού*

### *Χρήση της οθόνης LCD*

- 1. Πατήστε το κουμπί ▲ ή ▼ για να επιλέξετε το στοιχείο More Options και κατόπιν πατήστε το κουµπί OK.
- 2. Πατήστε το κουμπί Δή ν για να επιλέξετε το στοιχείο Maintenance και κατόπιν πατήστε το κουμπί OK.
- 3. Πατήστε το κουμπί  $\blacktriangle$  ή  $\nabla$  για να επιλέξετε τη ρύθμιση Cartridge Status και στη συνέχεια πατήστε το κουµπί OK. Εµφανίζεται το εικονίδιο µελανιού στην οθόνη LCD.

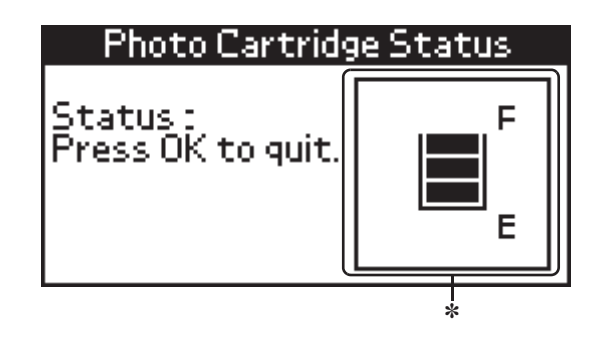

✽ εικονίδιο µελανιού

Το εικονίδιο µελανιού δηλώνει την ποσότητα του µελανιού που αποµένει, ως εξής:

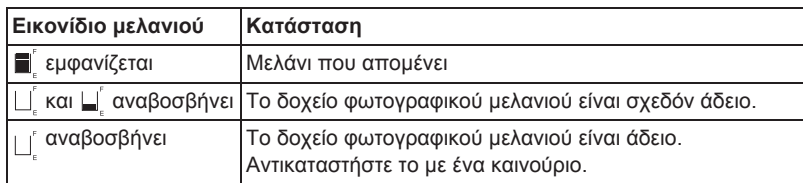

### *Αντικατάσταση του δοχείου φωτογραφικού µελανιού*

Αυτός ο εκτυπωτής χρησιµοποιεί δοχείο φωτογραφικού µελανιού εφοδιασµένο µε IC chip. Το IC chip εποπτεύει µε ακρίβεια την ποσότητα µελανιού σε ένα δοχείο, ώστε, ακόµα και στην περίπτωση που το δοχείο αφαιρεθεί και αργότερα επανατοποθετηθεί, να µπορεί να χρησιµοποιηθεί όλο το µελάνι του. Ωστόσο, καταναλώνεται κάποια ποσότητα µελανιού, κάθε φορά που τοποθετείται το δοχείο, επειδή ο εκτυπωτής ελέγχει αυτόµατα την αξιοπιστία.

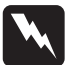

w *Προειδοποίηση: Να φυλάσσετε τα δοχεία µελανιού µακριά από τα παιδιά. Μην επιτρέπετε στα παιδιά να πίνουν το περιεχόµενο των δοχείων ή να χειρίζονται τα δοχεία µε οποιονδήποτε τρόπο.*

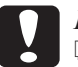

# **Προσοχή:**<br>□ *H Ense*

❏ *Η Epson συνιστά τη χρήση γνήσιων δοχείων φωτογραφικού µελανιού Epson. Τα προϊόντα που δεν είναι κατασκευασµένα από την Epson µπορεί να προκαλέσουν ζηµιά στον εκτυπωτή σας, η οποία δεν καλύπτεται από τις εγγυήσεις της Epson.*

- ❏ *Αφήστετο παλιό δοχείο στον εκτυπωτή, µέχρι να αποκτήσετεένα δοχείοαντικατάστασης. ∆ιαφορετικά, το µελάνιπουαποµένειστα ακροφύσια της κεφαλής εκτύπωσης µπορεί να στεγνώσει.*
- ❏ *Μην ξαναγεµίζετε τα δοχεία φωτογραφικού µελανιού. Ο εκτυπωτής υπολογίζει την ποσότητα του µελανιού που αποµένει, χρησιµοποιώντας ένα IC chip στο δοχείο φωτογραφικού µελανιού. Ακόµα και αν ξαναγεµίσετε το δοχείο, η ποσότητα του µελανιού που αποµένει δεν θα υπολογιστεί ξανά από το IC chip και η ποσότητα του µελανιού που είναι διαθέσιµο για χρήση δεν θα αλλάξει.*

#### *Σηµείωση:*

*Εκτός από το µελάνι που χρησιµοποιείται στη διάρκεια της εκτύπωσης εικόνων, καταναλώνεται µελάνι στη διάρκεια της λειτουργίας καθαρισµού της κεφαλής εκτύπωσης, κατά τον κύκλο αυτο-καθαρισµού, που εκτελείται όταν ο εκτυπωτής είναι ενεργοποιηµένος, και κατά τη φόρτωση µελανιού, όταν το δοχείο φωτογραφικού µελανιού είναιτοποθετηµένο στον εκτυπωτή.*

Για περισσότερες πληροφορίες σχετικά µε τα δοχεία φωτογραφικού µελανιού.

 $\rightarrow$  Ανατρέξτε στην ενότητα "Κατά το χειρισμό των δοχείων φωτογραφικού µελανιού" στη σελίδα 9

1. Βεβαιωθείτε ότι ο εκτυπωτής είναι αναµµένος αλλά δεν εκτυπώνει.

#### *Σηµείωση:*

*Ελέγξτε την κατάσταση του µελανιού.* & *Ανατρέξτε στην ενότητα "Έλεγχος της ποσότητας µελανιού" στη σελίδα 45*

- 2. Ελέγξτε ότι εµφανίζεται το µήνυµα "Ink out." στην οθόνη LCD. Αυτό το µήνυµα δεν εµφανίζεται, αν έχει αποµείνει λίγο µελάνι.
- 3. Ανοίξτε το κάλυµµα του θαλάµου του δοχείου στο πίσω µέρος του εκτυπωτή.

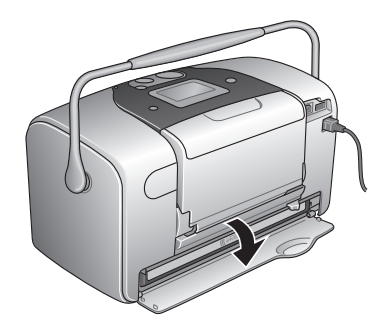

4. Μετακινήστε το µοχλό κλειδώµατος του δοχείου προς τα δεξιά και κατόπιν προς τα κάτω και αριστερά. Το δοχείο φωτογραφικού µελανιού θα βγει περίπου το µισό από τη θήκη του. Αφαιρέστε το δοχείο από τον εκτυπωτή και τοποθετήστε το στα απορρίµµατα µε τον κατάλληλο τρόπο.

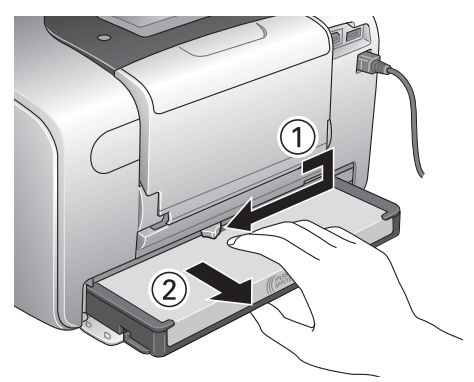

#### *Σηµείωση:*

- ❏ *Μην αποσυναρµολογήσετε το χρησιµοποιηµένο δοχείο και µην προσπαθήσετε να το ξαναγεµίσετε. Μην ανακινείτε το χρησιµοποιηµένο δοχείο φωτογραφικού µελανιού. ∆ιαφορετικά, ενδέχεται να προκληθεί διαρροή.*
- ❏ *Το δοχείο φωτογραφικού µελανιού πρέπει να αντικαθίσταται όταν οποιοδήποτε από τα χρώµατα εξαντλείται. Ο ρυθµός µετον οποίο καταναλώνεται ένα συγκεκριµένο χρώµα εξαρτάται από τις εικόνες που εκτυπώνονται.*
- 5. Για βέλτιστα αποτελέσµατα, ανακινήστε το δοχείο φωτογραφικού µελανιού τέσσερις µε πέντε φορές πριν να ανοίξετε τη συσκευασία.

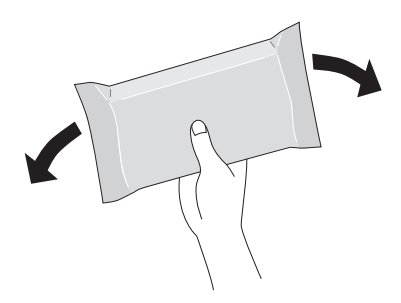

6. Βγάλτε το δοχείο αντικατάστασης από τη συσκευασία του.

# **Προσοχή:**<br>□ *Mny α*

❏ *Μην αγγίζετε το πράσινο IC chip που υπάρχει στο κάτω µέρος του δοχείου. Αυτό µπορεί να καταστρέψειτο δοχείο φωτογραφικού µελανιού.*

Μην αγγίζετε αυτό το µέρος.

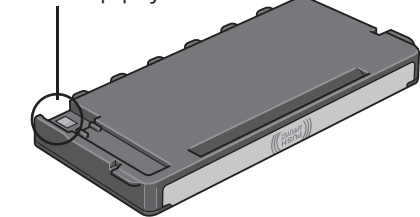

- ❏ *Εάν αφαιρέσετε το δοχείο φωτογραφικού µελανιού για µελλοντική χρήση, προστατέψτε τις θύρες τροφοδοσίας µελανιού από τη σκόνη και αποθηκεύστε το στο ίδιο περιβάλλον µε τον εκτυπωτή. Σηµειώστε ότι υπάρχει µια βαλβίδα στις θύρες τροφοδοσίας µελανιού, εποµένως δεν υπάρχει ανάγκη για καλύµµατα ή βύσµατα, αλλά απαιτείται φροντίδα για να µην λερώσειτο µελάνιτα αντικείµενα µετα οποία έρχεται σε επαφή το δοχείο. Μην αγγίζετε τις θύρες τροφοδοσίας µελανιού ή τη γύρω περιοχή.*
- ❏ *Βεβαιωθείτε ότι τοποθετείτε πάντα ένα δοχείο φωτογραφικού µελανιού στον εκτυπωτή, αµέσως µετά την αφαίρεση του τρέχοντος δοχείου φωτογραφικού µελανιού. Εάν δεν εγκατασταθεί αµέσως ένα δοχείο φωτογραφικού µελανιού, η κεφαλή εκτύπωσης µπορεί να στεγνώσει, κάνοντας αδύνατη την εκτύπωση.*

7. Τοποθετήστε το δοχείο µελανιού κατάλληλα στη βάση του δοχείου και κατόπιν πιέστε το δοχείο προς τα µέσα µέχρι να κλειδώσει στη θέση του.

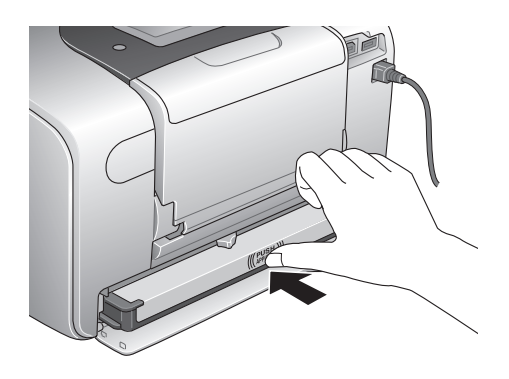

8. Μετακινήστε το µοχλό κλειδώµατος του δοχείου εντελώς δεξιά και κατόπιν ελαφρά προς τα επάνω.

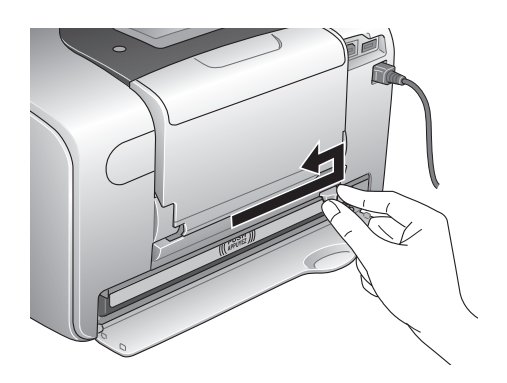

9. Κλείστε το κάλυµµα του θαλάµου του δοχείου µελανιού.

# *Βελτίωση της ποιότητας εκτύπωσης*

### *Έλεγχος των ακροφυσίων της κεφαλής εκτύπωσης*

Εάν διαπιστώσετε ότι η εκτύπωση είναι απροσδόκητα αχνή ή ότι υπάρχουν λευκές κουκίδες, µπορεί να είστε σε θέση να αναγνωρίσετε το πρόβληµα ελέγχοντας τα ακροφύσια της κεφαλής εκτύπωσης.

#### *Σηµείωση:*

*Εάν στην οθόνη LCD εµφανίζεταιτο µήνυµα "ink out" ή εάν αναβοσβήνει το εικονίδιο µελανιού για να υποδείξει ότι τελείωσε το µελάνι ή ότι η στάθµη του µελανιού είναι χαµηλή, δεν είναι δυνατός ο καθαρισµός της κεφαλής εκτύπωσης. Αντικαταστήστε πρώτα το δοχείο φωτογραφικού µελανιού.*

Ακολουθήστε τα παρακάτω βήµατα, για να ελέγξετε τα ακροφύσια της κεφαλής εκτύπωσης χρησιµοποιώντας τα κουµπιά του πίνακα ελέγχου.

- 1. Βεβαιωθείτε ότι ο εκτυπωτής είναι αναµµένος και δεν εµφανίζονται προειδοποιήσεις ή µηνύµατα σφάλµατος στην οθόνη LCD.
- 2. Βεβαιωθείτε ότι υπάρχει χαρτί στην τροφοδοσία χαρτιού.
- 3. Πατήστε το κουμπί ▲ ή ▼ για να επιλέξετε το στοιχείο More Options και κατόπιν πατήστε το κουµπί OK.
- 4. Πατήστε το κουμπί  $\blacktriangle$  ή  $\nabla$  για να επιλέξετε το στοιχείο Maintenance και κατόπιν πατήστε το κουµπί OK.
- 5. Πατήστε το κουμπί  $\nabla$ , για να τοποθετήσετε το δρομέα στην επιλογή Nozzle Check και έπειτα πατήστε το κουµπί OK.
- 6. Ακολουθήστε τις οδηγίες που εµφανίζονται στην οθόνη LCD και πατήστε το κουµπί OK.
- 7. Εκτυπώνεται το δείγµα ελέγχου ακροφυσίων. Παρατηρήστε την ακόλουθη εικόνα. Εάν είναι απαραίτητος ο καθαρισµός της κεφαλής εκτύπωσης, πατήστε το κουµπί OK και κατόπιν επιλέξτε τη ρύθµιση Clean Print Head.

Ο εκτυπωτής θα εκτυπώσει ένα δείγµα ελέγχου ακροφυσίων. Τα παρακάτω είναι δείγµατα εκτύπωσης.

Καλό δείγµα

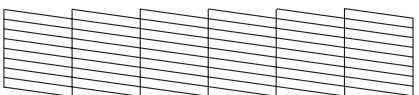

Χρειάζεται καθαρισµός της κεφαλής εκτύπωσης

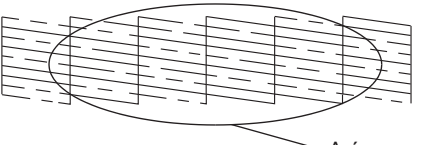

Λείπουν ορισµένα τµήµατα

Το παραπάνω δείγµα µπορεί να εµφανίζεται ασπρόµαυρο, αλλά το πραγµατικό δείγµα ελέγχου είναι έγχρωµο (Γαλάζιο, Ματζέντα, Κίτρινο, Μαύρο, Κόκκινο και Μπλε).

Εάν η σελίδα ελέγχου ακροφυσίων δεν εκτυπωθεί ικανοποιητικά (για παράδειγµα, εάν λείπει ένα τµήµα των εκτυπωµένων γραµµών), υπάρχει κάποιο πρόβληµα στον εκτυπωτή. Ίσως πρόκειται για ένα φραγµένο ακροφύσιο µελανιού ή µια κεφαλή εκτύπωσης που δεν είναι σωστά στοιχισµένη.

Ανατρέξτε στην επόµενη ενότητα, για να βρείτε λεπτοµέρειες σχετικά µε τον καθαρισµό της κεφαλής εκτύπωσης.

### *Καθαρισµός της κεφαλής εκτύπωσης*

Εάν διαπιστώσετε ότι η εκτύπωση είναι απροσδόκητα αχνή ή ότι υπάρχουν λευκές κουκίδες, ενδέχεται να επιλυθούν αυτά τα προβλήµατα µε τον καθαρισµό της κεφαλής εκτύπωσης, ο οποίος εξασφαλίζει τη σωστή παροχή µελανιού από τα ακροφύσια.

#### *Σηµείωση:*

- ❏ *Με τον καθαρισµό της κεφαλής εκτύπωσης καταναλώνεται µελάνι. Για να αποφύγετε τη σπατάλη του µελανιού, καθαρίστε την κεφαλή εκτύπωσης µόνο εάν η ποιότητα της εκτύπωσης δεν είναι ικανοποιητική. Για παράδειγµα, εάν η εκτύπωση είναι θαµπή ή το χρώµα είναι λάθος ή δεν υπάρχει καθόλου χρώµα.*
- ❏ *Χρησιµοποιήστε πρώτα τη λειτουργία Nozzle Check, για να επιβεβαιώσετε ότι απαιτείται καθαρισµός της κεφαλής εκτύπωσης. Με αυτόν τον τρόπο εξοικονοµείτε µελάνι.*
- ❏ *Εάν στην οθόνη LCD εµφανίζεται το µήνυµα "ink out" ή εάν αναβοσβήνει το εικονίδιο µελανιού για να υποδείξει ότι η στάθµη του µελανιού είναι χαµηλή, δεν είναι δυνατός ο καθαρισµός της κεφαλής εκτύπωσης.*

Ακολουθήστε τα παρακάτω βήµατα, για να καθαρίσετε την κεφαλή εκτύπωσης χρησιµοποιώντας τα κουµπιά του πίνακα ελέγχου.

- 1. Βεβαιωθείτε ότι ο εκτυπωτής είναι αναµµένος και δεν εµφανίζονται προειδοποιήσεις ή µηνύµατα σφάλµατος στην οθόνη LCD.
- 2. Βεβαιωθείτε ότι υπάρχει χαρτί στην τροφοδοσία χαρτιού.
- 3. Πατήστε το κουμπί ▲ ή ▼ για να επιλέξετε το στοιχείο More Options και κατόπιν πατήστε το κουµπί OK.
- 4. Πατήστε το κουμπί  $\blacktriangle$  ή  $\nabla$  για να επιλέξετε το στοιχείο Maintenance και κατόπιν πατήστε το κουµπί OK.
- 5. Πατήστε το κουμπί  $\nabla$ , για να τοποθετήσετε το δρομέα στην επιλογή Clean Print Head και πατήστε το κουµπί OK.

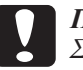

#### c *Προσοχή:*

*Σε καµία περίπτωση δεν πρέπει να διακόψετετην τροφοδοσία ρεύµατος του εκτυπωτή, όσο εµφανίζεται η ένδειξη προόδου στην οθόνη LCD. Κάτι τέτοιο ενδέχεται να προκαλέσει βλάβη στον εκτυπωτή.*

- 6. Ακολουθήστε τις οδηγίες που εµφανίζονται στην οθόνη LCD και πατήστε το κουµπί OK.
- 7. Ξεκινά ο καθαρισµός της κεφαλής εκτύπωσης.

#### *Σηµείωση:*

- ❏ *Εάν η ποιότητα της εκτύπωσης δεν βελτιωθεί αφού επαναλάβετε αυτήν τη διαδικασία τέσσερις ή πέντε φορές, σβήστετον εκτυπωτή και µην τον ανάψετε µέχρι την επόµενη ηµέρα. Στη συνέχεια, επαναλάβετετον έλεγχο ακροφυσίων καιτον καθαρισµό της κεφαλής, εάν είναι απαραίτητο.*
- ❏ *Εάν και πάλι δεν βελτιωθεί η ποιότητα της εκτύπωσης, το δοχείο φωτογραφικού µελανιού ίσως είναι παλιό ή έχει καταστραφεί και πρέπει να αντικατασταθεί.* & *Ανατρέξτε στην ενότητα "Αντικατάσταση του δοχείου φωτογραφικού µελανιού" στη σελίδα 46 για να αντικαταστήσετε το δοχείο φωτογραφικού µελανιού πριν να αδειάσει.*
- ❏ *Εάν η ποιότητα εκτύπωσης εξακολουθεί να αποτελεί πρόβληµα µετά την αντικατάσταση του δοχείου φωτογραφικού µελανιού, επικοινωνήστε µε τον προµηθευτή σας.*
- ❏ *Για να διατηρήσετε την ποιότητα της εκτύπωσης, προτείνουµε να εκτυπώνετε λίγες σελίδες τουλάχιστον µία φορά το µήνα.*

### *Στοίχιση της κεφαλής εκτύπωσης*

Εάν παρατηρήσετε ότι οι κάθετες ή οι οριζόντιες γραµµές δεν έχουν σωστή στοίχιση, ίσως µπορείτε να επιλύσετε το πρόβληµα από τον υπολογιστή σας, χρησιµοποιώντας το βοηθητικό πρόγραµµα Print Head Alignment [Στοίχιση κεφαλής εκτύπωσης] από το λογισμικό του εκτυπωτή σας. Ανατρέξτε στην αντίστοιχη ενότητα παρακάτω.

Ακολουθήστε τα παρακάτω βήµατα, για να στοιχίσετε την κεφαλή εκτύπωσης χρησιµοποιώντας τα κουµπιά του πίνακα ελέγχου.

1. Βεβαιωθείτε ότι δεν εµφανίζονται προειδοποιήσεις ή σφάλµατα στην οθόνη LCD.

- 2. Βεβαιωθείτε ότι υπάρχει χαρτί στην τροφοδοσία χαρτιού.
- 3. Πατήστε το κουμπί  $\blacktriangle$  ή  $\nabla$  για να επιλέξετε το στοιχείο More Options και κατόπιν πατήστε το κουµπί OK.
- 4. Πατήστε το κουμπί Δή ν για να επιλέξετε το στοιχείο Maintenance και κατόπιν πατήστε το κουμπί OK.
- 5. Πατήστε το κουμπί ▼ για να τοποθετήσετε το δρομέα στην επιλογή Align Print Head και πατήστε το κουμπί OK.
- 6. Ακολουθήστε τις οδηγίες που εµφανίζονται στην οθόνη LCD.
- 7. Από το δείγµα στοίχισης στην οµάδα #1 του εκτυπωµένου φύλλου ελέγχου, επιλέξτε την κάθετη γραµµή που είναι καλύτερα στοιχισμένη. Πατήστε το κουμπί $\blacktriangle$  ή  $\nabla$ , για να επιλέξετε τον αντίστοιχο αριθµό γραµµής, και πατήστε το κουµπί OK.
- 8. Επαναλάβετε το βήµα 7 για τα δείγµατα στοίχισης στις οµάδες #2.
- 9. Πατήστε το κουµπί OK για να ολοκληρώσετε τη διαδικασία.

### *Καθαρισµός του εκτυπωτή*

Για να διατηρείτε τον εκτυπωτή σας στη βέλτιστη δυνατή κατάσταση, καθαρίζετέ τον αρκετές φορές το χρόνο, σύµφωνα µε τις παρακάτω οδηγίες.

- 1. Σβήστε τον εκτυπωτή και βγάλτε το καλώδιο τροφοδοσίας από την πρίζα.
- 2. Αφαιρέστε το χαρτί από την τροφοδοσία χαρτιού.
- 3. Με µια µαλακή βούρτσα, καθαρίστε όλη τη σκόνη από την τροφοδοσία χαρτιού.
- 4. Εάν το εξωτερικό κάλυµµα ή το εσωτερικό της τροφοδοσίας χαρτιού είναι βρώµικα, σκουπίστε τα µε ένα µαλακό, καθαρό πανί, το οποίο θα έχετε υγράνει σε ένα µαλακό απορρυπαντικό. Κρατήστε κλειστή την κασέτα εξόδου, για να µην µπει νερό στο εσωτερικό του.
- 5. Αν πέσει τυχαία µελάνι στο εσωτερικό του εκτυπωτή, σκουπίστε το µε ένα υγρό πανί.

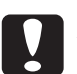

#### c *Προσοχή:*

❏ *Μην χρησιµοποιείτε ποτέ οινόπνευµα ή διαλυτικό για να καθαρίσετε τον εκτυπωτή. Αυτά τα χηµικά µπορεί να καταστρέψουν τα στοιχεία του εκτυπωτή ή τη θήκη του.*

- ❏ *Προσέξτε να µην πέσει νερό στο µηχανισµό του εκτυπωτή ή στα ηλεκτρονικά στοιχεία του.*
- ❏ *Μην χρησιµοποιείτε σκληρή ή τραχιά βούρτσα.*
- ❏ *Μην ψεκάζετε το εσωτερικό του εκτυπωτή µε λιπαντικά. Αν το λιπαντικό δεν είναι κατάλληλο, µπορεί να καταστρέψει το µηχανισµό. Επικοινωνήστε µε τον προµηθευτή σας ή µε εξειδικευµένο προσωπικό, αν απαιτείται λίπανση.*

## *Μεταφορά του εκτυπωτή*

Εάν πρέπει να µεταφέρετε τον εκτυπωτή σας, προετοιµάστε τον προσεκτικά και συσκευάστε τον όπως περιγράφεται παρακάτω, χρησιµοποιώντας το αρχικό κουτί (ή ένα παρόµοιο κουτί στο οποίο να εφαρµόζει ο εκτυπωτής) και υλικά συσκευασίας. Ακολουθήστε τα παρακάτω βήµατα.

#### c *Προσοχή:*

- ❏ *Κατά την αποθήκευση ή τη µεταφορά του εκτυπωτή, αποφεύγετε να τον γέρνετε, να τον τοποθετείτε κάθετα ή να τον αναποδογυρίζετε. ∆ιαφορετικά, υπάρχει περίπτωση να χυθεί µελάνι από το δοχείο.*
- ❏ *Αφήνετε στη θέση του το δοχείο φωτογραφικού µελανιού. Με την αφαίρεση του δοχείου ενδέχεται να στεγνώσει η κεφαλή εκτύπωσης και ίσως να µην είναι δυνατή η εκτύπωση.*
- 1. Σβήστε τον εκτυπωτή και κατόπιν βγάλτε τον από την πρίζα.
- 2. Αποσυνδέστε το καλώδιο διασύνδεσης από τον εκτυπωτή.
- 3. Αφαιρέστε το χαρτί από την τροφοδοσία χαρτιού.
- 4. Τοποθετήστε το προστατευτικό υλικό και στις δύο πλευρές του εκτυπωτή.
- 5. Συσκευάστε πάλι τον εκτυπωτή και το καλώδιο τροφοδοσίας στο αρχικό κουτί.
- 6. ∆ιατηρείτε τον εκτυπωτή σε οριζόντια θέση κατά τη µεταφορά.
- 7. Αφαιρέστε τα προστατευτικά υλικά και την ταινία από τον εκτυπωτή, πριν να τον χρησιµοποιήσετε ξανά.

# *Αντιµετώπιση προβληµάτων*

Οι λύσεις που δίνονται εδώαφορούν προβλήµατα που προκύπτουν κατά την απευθείας εκτύπωση από κάρτα µνήµης.

## *Οθόνη σφάλµατος/προειδοποίησης*

Μπορείτε να προσδιορίσετε ορισµένα κοινά προβλήµατα του εκτυπωτή χρησιµοποιώντας την οθόνη LCD του εκτυπωτή σας.

Σφάλµα

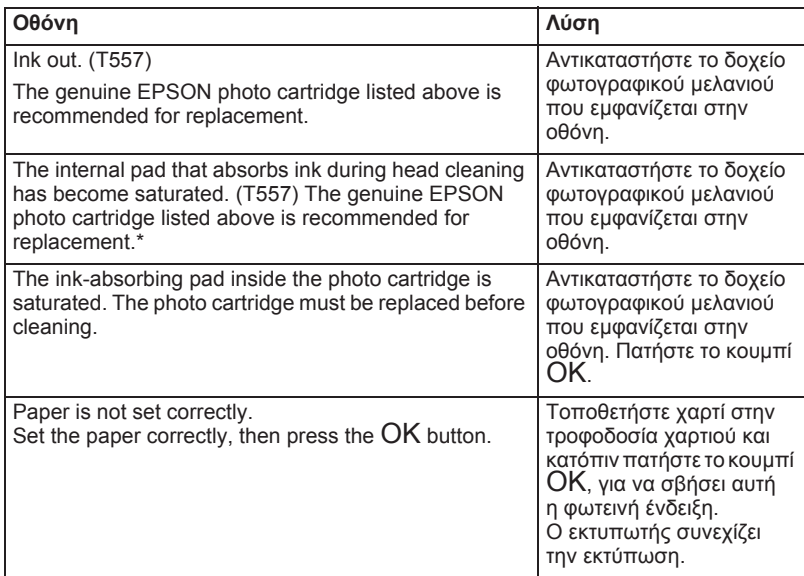

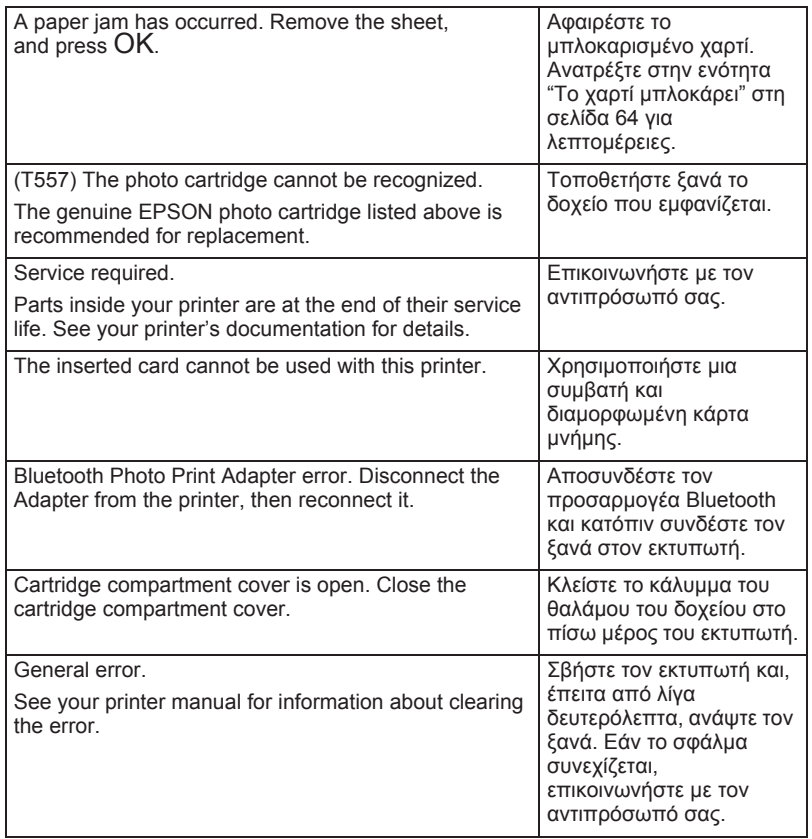

\* Το δοχείο φωτογραφικού µελανιού για αυτόν τον εκτυπωτή περιλαµβάνει ένα εσωτερικό ταµπόν για να απορροφά το µελάνι που απορρίπτεται κατά τον καθαρισµό της κεφαλής. Σε περίπτωση που το ταµπόν κορεστεί, πρέπει να αντικαταστήσετε το δοχείο φωτογραφικού µελανιού, ακόµη και αν αποµένει µελάνι.

#### Προειδοποίηση

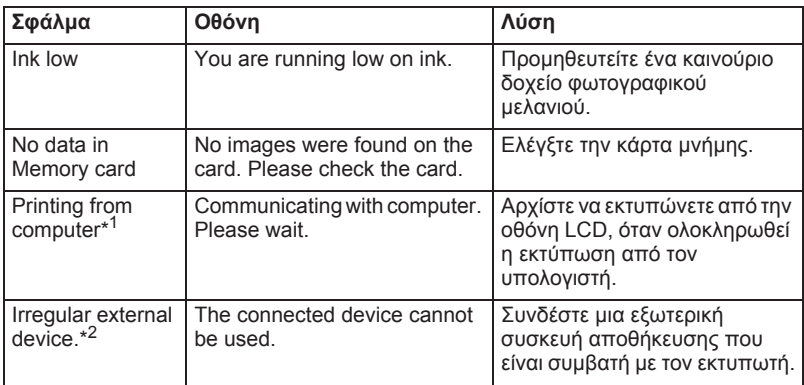

\*1 Αυτή η προειδοποίηση εµφανίζεται όταν πατηθεί το κουµπί Print και εξαφανίζεται έπειτα από τρία δευτερόλεπτα.

\*2 Αυτή η προειδοποίηση εµφανίζεται για ένα δευτερόλεπτο κάθε 3 δευτερόλεπτα.

### *EPSON Status Monitor*

Εάν προκύψει πρόβληµα κατά την εκτύπωση, θα εµφανιστεί ένα µήνυµα σφάλµατος στο παράθυρο της ένδειξης προόδου.

Όταν το µελάνι εξαντληθεί, κάντε κλικ στο κουµπί Τρόπος χρήσης στο παράθυρο του EPSON Status Monitor ή της ένδειξης προόδου και το EPSON Status Monitor θα σας καθοδηγήσει βήµα προς βήµα στη διαδικασία αντικατάστασης του δοχείου.

Εάν εµφανιστεί ένα µήνυµα σφάλµατος που δηλώνει ότι κάποιο εξάρτηµα µέσα στον εκτυπωτή σας έχει φτάσει στο τέλος της διάρκειας ζωής του, επικοινωνήστε µε τον προµηθευτή σας για αντικατάσταση του εξαρτήµατος.

## *Προβλήµατα ποιότητας εκτύπωσης*

## *Οριζόντιες γραµµές*

- ❏ Βεβαιωθείτε ότι η εκτυπώσιµη πλευρά του χαρτιού έχει όψη προς τα επάνω στην τροφοδοσία χαρτιού.
- ❏ Εκτελέστε το βοηθητικό πρόγραµµα Head Cleaning [Καθαρισµός της κεφαλής], για να καθαρίσετε τα φραγµένα ακροφύσια µελανιού. & Ανατρέξτε στην ενότητα "Καθαρισµός της κεφαλής εκτύπωσης" στη σελίδα 53
- ❏ Εκτελέστε το βοηθητικό πρόγραµµα Print Head Alignment [Στοίχιση κεφαλής εκτύπωσης]. & Ανατρέξτε στην ενότητα "Στοίχιση της κεφαλής εκτύπωσης" στη σελίδα 54
- ❏ Χρησιµοποιήστε το δοχείο φωτογραφικού µελανιού µέσα σε διάστηµα έξι µηνών µετά το άνοιγµα της συσκευασίας του.
- ❏ Χρησιµοποιείτε το γνήσιο δοχείο φωτογραφικού µελανιού Epson.
- ❏ Ελέγξτε την οθόνη LCD. Εάν το εικονίδιο µελανιού αναβοσβήνει ή εµφανίζεται ένα µήνυµα, αντικαταστήστε το κατάλληλο δοχείο φωτογραφικού µελανιού.

& Ανατρέξτε στην ενότητα "Αντικατάσταση του δοχείου φωτογραφικού µελανιού" στη σελίδα 46

### *Μη στοιχισµένες κάθετες γραµµές ή εµφάνιση επιπλέον κάθετων γραµµών*

- ❏ Βεβαιωθείτε ότι η εκτυπώσιµη πλευρά του χαρτιού έχει όψη προς τα επάνω στην τροφοδοσία χαρτιού.
- ❏ Εκτελέστε το βοηθητικό πρόγραµµα Head Cleaning [Καθαρισµός της κεφαλής], για να καθαρίσετε τα φραγµένα ακροφύσια µελανιού.  $\rightarrow$  **Ανατρέξτε στην ενότητα "Καθαρισμός της κεφαλής εκτύπωσης"** στη σελίδα 53
- ❏ Εκτελέστε το βοηθητικό πρόγραµµα Print Head Alignment [Στοίχιση κεφαλής εκτύπωσης]. & Ανατρέξτε στην ενότητα "Στοίχιση της κεφαλής εκτύπωσης" στη σελίδα 54

### *Χρώµατα που λείπουν ή λανθασµένα χρώµατα*

❏ Εκτελέστε το βοηθητικό πρόγραµµα Head Cleaning [Καθαρισµός της κεφαλής]. & Ανατρέξτε στην ενότητα "Καθαρισµός της κεφαλής εκτύπωσης" στη σελίδα 53

Εάν τα χρώµατα εξακολουθούν να είναι λανθασµένα ή να λείπουν, αντικαταστήστε το δοχείο φωτογραφικού µελανιού. & Ανατρέξτε στην ενότητα "Αντικατάσταση του δοχείου φωτογραφικού µελανιού" στη σελίδα 46

❏ Εάν έχετε µόλις αντικαταστήσει ένα δοχείο φωτογραφικού µελανιού, βεβαιωθείτε ότι δεν έχει περάσει η ηµεροµηνία που αναγράφεται στη συσκευασία. Επίσης, εάν δεν έχετε χρησιµοποιήσει τον εκτυπωτή για µεγάλο χρονικό διάστηµα, αντικαταστήστε το δοχείο φωτογραφικού µελανιού µε καινούριο. & Ανατρέξτε στην ενότητα "Αντικατάσταση του δοχείου φωτογραφικού µελανιού" στη σελίδα 46

### *Θαµπή εκτύπωση ή εκτύπωση µε κηλίδες*

- ❏ Να χρησιµοποιείτε µόνο χαρτί που συνιστάται από την Epson.  $\rightarrow$  Ανατρέξτε στην ενότητα "Αναλώσιμα προϊόντα" στη σελίδα 72
- ❏ Χρησιµοποιείτε γνήσιο δοχείο φωτογραφικού µελανιού Epson.
- ❏ Βεβαιωθείτε ότι ο εκτυπωτής είναι τοποθετηµένος σε µια επίπεδη, σταθερή επιφάνεια, η οποία εκτείνεται πέρα από τη βάση του εκτυπωτή προς όλες τις κατευθύνσεις. Ο εκτυπωτής δεν θα λειτουργεί σωστά εάν γέρνει.
- ❏ Βεβαιωθείτε ότι το χαρτί σας δεν είναι φθαρµένο, βρώµικο ή πολύ παλιό.
- ❏ Βεβαιωθείτε ότι το χαρτί σας είναι στεγνό και ότι η εκτυπώσιµη πλευρά έχει όψη προς τα επάνω.
- ❏ Εάν το χαρτί γυρίζει προς τα επάνω, προς την εκτυπώσιµη πλευρά, ισιώστε το ή γυρίστε το λίγο προς την αντίθετη πλευρά.
- ❏ Αφαιρείτε κάθε φύλλο από την κασέτα εξόδου αµέσως µόλις εκτυπώνεται.
- ❏ Μην αγγίζετε και µην αφήνετε τίποτα να ακουµπήσει την εκτυπωµένη όψη χαρτιού µε τη γυαλιστερή επιφάνεια. Μετά τη εκτύπωση, αφήστε µερικές ώρες το µελάνι να στεγνώσει πριν να αγγίξετε τις εκτυπώσεις.
- ❏ Εκτελέστε το βοηθητικό πρόγραµµα Head Cleaning [Καθαρισµός της κεφαλής].  $\rightarrow$  Ανατρέξτε στην ενότητα "Καθαρισμός της κεφαλής εκτύπωσης" στη σελίδα 53
- ❏ Εκτελέστε το βοηθητικό πρόγραµµα Print Head Alignment [Στοίχιση κεφαλής εκτύπωσης].  $\rightarrow$  Ανατρέξτε στην ενότητα "Στοίγιση της κεφαλής εκτύπωσης" στη σελίδα 54

### *Προβλήµατα εκτύπωσης που δεν έχουν σχέση µε την ποιότητα εκτύπωσης*

### *Εκτύπωση κενών σελίδων*

❏ Εκτελέστε το βοηθητικό πρόγραµµα Head Cleaning [Καθαρισµός της κεφαλής], για να καθαρίσετε τα φραγµένα ακροφύσια.  $\rightarrow$  Ανατρέξτε στην ενότητα "Καθαρισμός της κεφαλής εκτύπωσης" στη σελίδα 53

## *Η εκτύπωση έχει κηλίδες*

- ❏ Εάν το χαρτί γυρίζει προς τα επάνω, προς την εκτυπώσιµη πλευρά, ισιώστε το ή γυρίστε το λίγο προς την αντίθετη πλευρά.
- ❏ Τοποθετήστε και εξαγάγετε το στεγνό χαρτί αρκετές φορές. Εάν το πρόβληµα παραµένει, µπορεί να έχει διαρρεύσει µελάνι µέσα στον εκτυπωτή. Σε αυτήν την περίπτωση, ελέγξτε το δοχείο φωτογραφικού µελανιού και, εάν παρουσιάζει διαρροή, αντικαταστήστε το.

### *Η τροφοδοσία του χαρτιού δεν γίνεται σωστά*

### *Το χαρτί δεν τροφοδοτείται*

Αφαιρέστε τη στοίβα του χαρτιού και βεβαιωθείτε για τα εξής:

- ❏ Το χαρτί δεν είναι γυρίζει ή δεν είναι διπλωµένο.
- ❏ Το χαρτί δεν είναι πολύ παλιό.  $\rightarrow$  Ανατρέξτε στην ενότητα "Οδηγίες χειρισμού χαρτιού" στον ηλεκτρονικό οδηγό *Reference Guide [Οδηγός αναφοράς]*
- ❏ Το χαρτί δεν τροφοδοτείται ψηλότερα από το τριγωνικό σηµάδι του ορίου φόρτωσης στον πλευρικό οδηγό.
- ❏ Η στοίβα χαρτιού είναι τοποθετηµένη κάτω από τις λαβές στην εσωτερική πλευρά των πλευρικών οδηγών.
- ❏ ∆εν υπάρχει µπλοκαρισµένο χαρτί στο εσωτερικό του εκτυπωτή. Εάν υπάρχει, αφαιρέστε το µπλοκαρισµένο χαρτί. & Ανατρέξτε στην ενότητα "Το χαρτί µπλοκάρει" στη σελίδα 64
- ❏ Το δοχείο φωτογραφικού µελανιού δεν είναι άδειο. Εάν είναι, αντικαταστήστε το δοχείο. & Ανατρέξτε στην ενότητα "Αντικατάσταση του δοχείου φωτογραφικού µελανιού" στη σελίδα 46
- ❏ Έχετε ακολουθήσει τις ειδικές οδηγίες τοποθέτησης που συνόδευαν το χαρτί σας. Τοποθετήστε ξανά το χαρτί. & Ανατρέξτε στην ενότητα "Φόρτωση χαρτιού" στον ηλεκτρονικό οδηγό *Reference Guide [Οδηγός αναφοράς]*

### *Το χαρτί µπλοκάρει*

Ανοίξτε την τροφοδοσία χαρτιού και την κασέτα εξόδου. Αφαιρέστε όλο το χαρτί από µέσα, µαζί µε τα τυχόν σχισµένα κοµµάτια, και πατήστε το κουµπί OK. Τοποθετήστε ξανά το χαρτί. Εάν υπολείπονται εργασίες εκτύπωσης, ο εκτυπωτής θα ξεκινήσει αυτόµατα να εκτυπώνει.

#### *Σηµείωση:*

*Εάν δεν µπορείτε να αφαιρέσετε µόνοι σας ένα ξένο αντικείµενο µε ευκολία, µην ασκήσετε πίεση και µην αποσυναρµολογήσετετον εκτυπωτή. Επικοινωνήστε µε τον αντιπρόσωπό σας για βοήθεια.*

Εάν το χαρτί σας µπλοκάρει συχνά, βεβαιωθείτε για τα παρακάτω:

- ❏ Το χαρτί είναι λείο, δεν γυρίζει και δεν είναι ζαρωµένο.
- ❏ Η εκτυπώσιµη πλευρά του χαρτιού έχει όψη προς τα επάνω στην τροφοδοσία χαρτιού.
- ❏ Έχετε ξεφυλλίσει τη στοίβα του χαρτιού πριν να την τοποθετήσετε.
- ❏ Το χαρτί δεν υπερβαίνει το τριγωνικό σηµάδι του ορίου φόρτωσης στον αριστερό πλευρικό οδηγό.
- ❏ Ο αριθµός των φύλλων στη στοίβα χαρτιού δεν υπερβαίνει τα 20.
- ❏ Ο αριστερός πλευρικός οδηγός έχει ρυθµιστεί κατάλληλα για το χαρτί σας.
- ❏ Ο εκτυπωτής βρίσκεται σε µια επίπεδη, σταθερή επιφάνεια, η οποία εκτείνεται πέρα από τη βάση του εκτυπωτή προς όλες τις κατευθύνσεις. Ο εκτυπωτής δεν θα λειτουργεί σωστά εάν γέρνει.

### *Το χαρτί δεν είναι τοποθετηµένο σωστά*

Εάν τοποθετήσατε το χαρτί πολύ µέσα στον εκτυπωτή, ο εκτυπωτής δεν µπορεί να τροφοδοτήσει σωστά το χαρτί. Τοποθετήστε ξανά το χαρτί µε σωστό τρόπο και πατήστε το κουµπί OK.

## *Το χαρτί δεν εξάγεται πλήρως ή είναι ζαρωµένο*

Εάν το χαρτί δεν εξάγεται πλήρως, αφαιρέστε το.

#### *Σηµείωση:*

*Αποθηκεύστε το αχρησιµοποίητο χαρτί στην αρχική του συσκευασία σε ξηρό περιβάλλον.*

### *Ο εκτυπωτής δεν εκτυπώνει*

### *Η οθόνη LCD είναι σβηστή*

- $\Box$  Πατήστε το κουμπί On  $\Diamond$  (κουμπί τροφοδοσίας), για να βεβαιωθείτε ότι ο εκτυπωτής είναι αναµµένος.
- ❏ Σβήστε τον εκτυπωτή και βεβαιωθείτε ότι το καλώδιο τροφοδοσίας είναι καλά τοποθετηµένο στην πρίζα.
- ❏ Βεβαιωθείτε ότι η πρίζα λειτουργεί και ότι δεν ελέγχεται από διακόπτη τοίχου ή χρονοδιακόπτη.

### *Η οθόνη LCD εµφανίζει µια προειδοποίηση ή ένα µήνυµα σφάλµατος*

Εάν η οθόνη LCD εµφανίζει µια προειδοποίηση ή ένα µήνυµα σφάλµατος, ακολουθήστε τις οδηγίες. Ανατρέξτε στην ενότητα "Οθόνη σφάλµατος/προειδοποίησης" στη σελίδα 58 για την επεξήγηση των προειδοποιήσεων και των µηνυµάτων σφάλµατος.

### *Η οθόνη LCD άναψε και κατόπιν έσβησε*

Η τάση του εκτυπωτή ενδέχεται να µην ταιριάζει µε τις τιµές της πρίζας. Σβήστε τον εκτυπωτή και βγάλτε τον αµέσως από την πρίζα. Κατόπιν, ελέγξτε τις ετικέτες του εκτυπωτή.

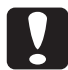

c *Προσοχή: Εάν η τάση δεν ταιριάζει, ΜΗΝ ΣΥΝ∆ΕΣΕΤΕ ΠΑΛΙ ΤΟΝ ΕΚΤΥΠΩΤΗ. Επικοινωνήστε µε τον προµηθευτή σας.*

### *Προβλήµατα εκτύπωσης κατά τη χρήση του προσαρµογέα φωτογραφικής εκτύπωσης Bluetooth*

Εάν αντιµετωπίζετε δυσκολίες κατά τη χρήση του εκτυπωτή σας µε τον προσαρµογέα φωτογραφικής εκτύπωσης Bluetooth, ανατρέξτε στα ακόλουθα:

 $\rightarrow$  **Ανατρέξτε στην ενότητα "Χρήση του προσαρμογέα φωτογραφικής** εκτύπωσης Bluetooth" στη σελίδα 74

### *Ακύρωση εκτύπωσης*

Εάν αντιµετωπίζετε προβλήµατα κατά την εκτύπωση, ίσως χρειαστεί να ακυρώσετε την εκτύπωση.

Για να διακόψετε µια εργασία εκτύπωσης σε εξέλιξη, πατήστε το κουµπί Cancel. Ο εκτυπωτής θα διακόψει όλες τις εργασίες εκτύπωσης, θα σταµατήσει να εκτυπώνει και θα εξαγάγει όλες τις σελίδες που τυχόν εκτυπώνει. Ανάλογα µε την κατάσταση λειτουργίας του εκτυπωτή, η εκτύπωση ενδέχεται να µην διακοπεί αµέσως.

# *Επικοινωνία µε την Εξυπηρέτηση Πελατών*

### *Τοποθεσία Τεχνικής Υποστήριξης στο Web*

Η τοποθεσία Τεχνικής Υποστήριξης της Epson στο Web παρέχει βοήθεια για προβλήµατα που δεν είναι δυνατό να λυθούν µε τη χρήση των πληροφοριών επίλυσης προβληµάτων στην τεκµηρίωση του εκτυπωτή σας. Εάν έχετε πρόγραµµα περιήγησης στο Web και σύνδεση στο Internet, µεταβείτε στη διεύθυνση:

http://support.epson.net/PictureMate/

### *Τοπικά Κέντρα Εξυπηρέτησης Πελατών*

Εάν το προϊόν Epson που διαθέτετε δεν λειτουργεί σωστά και δεν είστε σε θέση να λύσετε το πρόβληµα µε τη βοήθεια των πληροφοριών επίλυσης προβληµάτων που περιλαµβάνονται στην τεκµηρίωση του προϊόντος σας, επικοινωνήστε µε τα κέντρα εξυπηρέτησης πελατών για βοήθεια. Εάν παρακάτω δεν αναφέρεται κέντρο εξυπηρέτησης πελατών για την περιοχή σας, επικοινωνήστε µε τον προµηθευτή από τον οποίο αγοράσατε το προϊόν.

Το Κέντρο Εξυπηρέτησης Πελατών θα είναι σε θέση να σας βοηθήσει πολύ πιο γρήγορα εάν του διαθέσετε τις παρακάτω πληροφορίες:

- ❏ Τον σειριακό αριθµό του προϊόντος (Η ετικέτα µε το σειριακό αριθµό συνήθως βρίσκεται στο πίσω µέρος του προϊόντος.)
- ❏ Το µοντέλο του προϊόντος
- ❏ Την έκδοση λογισµικού του προϊόντος (Κάντε κλικ στο µενού About, Version Info, ή σε κάποιο παρόμοιο κουμπί στο λογισμικό του προϊόντος.)
- ❏ Την επωνυµία και το µοντέλο του υπολογιστή σας
- ❏ Το όνοµα και την έκδοση του λειτουργικού συστήµατος του υπολογιστή σας
- ❏ Ονόµατα και εκδόσεις εφαρµογών λογισµικού που συνήθως χρησιµοποιείτε µε το προϊόν

#### *Σηµείωση:*

*Για περισσότερες πληροφορίες που αφορούν την επικοινωνία µε τα Κέντρα Υποστήριξης Πελατών, ανατρέξτε στον οδηγό Online Reference Guide [Ηλεκτρονικός Οδηγός Αναφοράς] που περιλαµβάνεται στο CD-ROM του λογισµικού.*

#### *Για χρήστες στο Ηνωµένο Βασίλειο και στην Ιρλανδία*

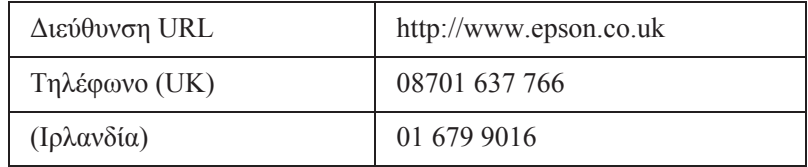

#### *Για χρήστες στη Μέση Ανατολή*

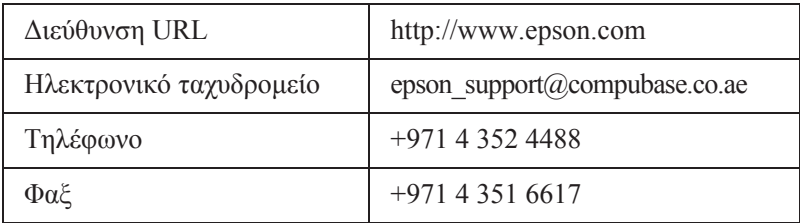

#### *Για χρήστες στις Σκανδιναβικές χώρες*

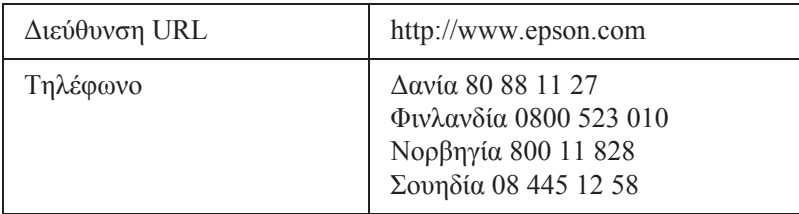

#### *Για χρήστες στη Νότια Αφρική*

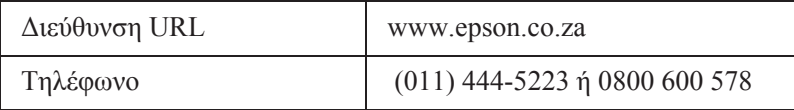

#### *Για χρήστες στη Γαλλία*

#### **Support Technique EPSON France,**

0 892 899 999 (0,34 E/minute)

Ouvert du lundi au samedi de 9h00 ΰ 20h00 sans interruption

http://www.epson.fr/support/selfhelp/french.htm pour accιder ΰ l'**AIDE EN LIGNE.**

http://www.epson.fr/support/services/index.shtml pour accιder aux **SERVICES** du support technique.

#### *Για χρήστες στη Γερµανία*

#### **EPSON Service Center c/o Exel Hόnxe GmbH**

Werner-Heisenberg-Strase 2

46569 Hόnxe

#### *Για χρήστες στην Ιταλία*

#### **EPSON Italia S.p.a.**

Via M. Viganς de Vizzi, 93/95

#### 20092 Cinisello Balsamo (MI)

Tel. 02.660.321

Fax. 02.612.36.22

Assistenza e Servizio Clienti

TECHNICAL HELPDESK 02.268.300.58

http://www.epson.it

#### *Για χρήστες στην Ισπανία*

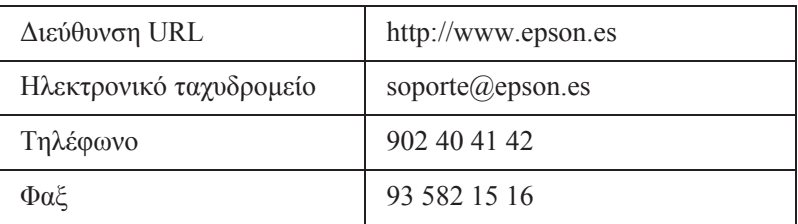

#### *Για χρήστες στην Πορτογαλία*

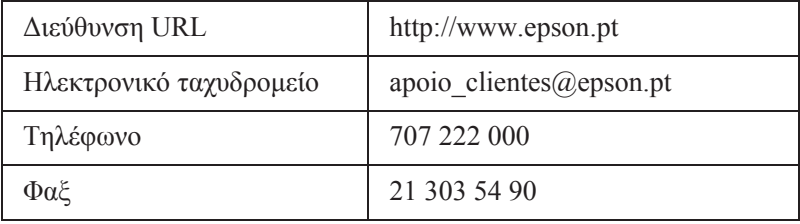

# *Επιλογές και αναλώσιµα προϊόντα*

### *Επιλογές και αναλώσιµα προϊόντα*

### *Επιλογή*

#### *Προσαρµογέας φωτογραφικής εκτύπωσης Bluetooth*

Μονάδα Bluetooth C824✽✽✽

#### *Σηµείωση:*

*Ο αστερίσκος υποκαθιστά το τελευταίο ψηφίο του αριθµού προϊόντος, που ποικίλλει ανάλογα µε την περιοχή.*

& *Ανατρέξτε στην ενότητα "Χρήση του προσαρµογέα φωτογραφικής εκτύπωσης Bluetooth" στη σελίδα 74*

### *Αναλώσιµα προϊόντα*

Τα ακόλουθα δοχεία φωτογραφικού µελανιού και ειδικά µέσα της Epson είναι διαθέσιµα για τον εκτυπωτή σας.

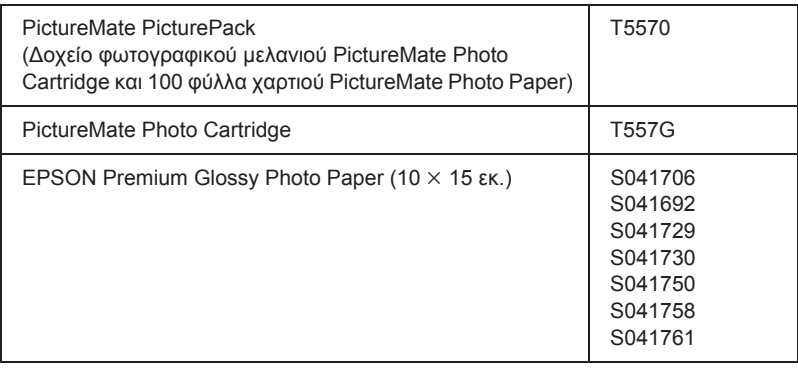
#### *Σηµείωση:*

- ❏ *Το PictureMate παρέχει επίσης εξαιρετικά αποτελέσµατα µε χαρτί EPSON Premium Glossy Photo Paper.*
- ❏ *Συµβουλευτείτετην τοποθεσία υποστήριξης πελατών της EPSON για την αγορά αυτού του προϊόντος ή επισκεφθείτε τον τοπικό σας αντιπρόσωπο.*

& *Ανατρέξτε στην ενότητα "Επικοινωνία µε την Εξυπηρέτηση Πελατών" στη σελίδα 68*

# *Χρήση του προσαρµογέα φωτογραφικής εκτύπωσης Bluetooth*

# *Πληροφορίες για τον προσαρµογέα φωτογραφικής εκτύπωσης Bluetooth*

Ο προαιρετικός προσαρµογέας φωτογραφικής εκτύπωσης Bluetooth είναι µια ασύρµατη µονάδα επικοινωνίας, η οποία χρησιµοποιείται για την εκτύπωση από ψηφιακές φωτογραφικές µηχανές και άλλες συσκευές που διαθέτουν την ασύρµατη τεχνολογία Bluetooth, όταν είναι συνδεδεµένες στον εκτυπωτή, χωρίς καλώδια.

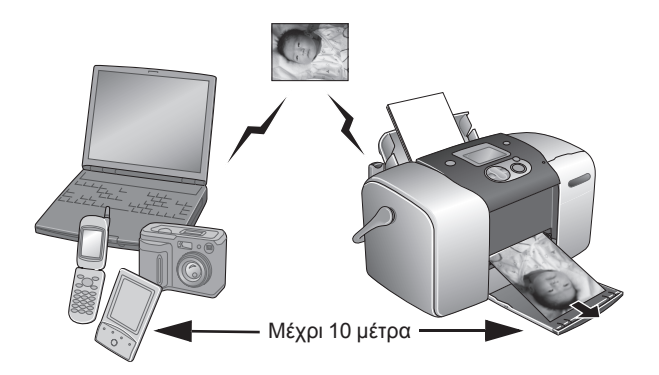

#### *Σηµείωση:*

- ❏ *Ενώ το προϊόν αυτό πληροί την Προδιαγραφή Bluetooth, δεν παρέχεται καµία εγγύηση ότι θα λειτουργεί µε όλες τις συσκευές που διαθέτουν την ασύρµατη τεχνολογία Bluetooth.*
- ❏ *Η εµβέλεια επικοινωνίας αυτού του προϊόντος είναι περίπου 10 µέτρα. Ωστόσο, η εµβέλεια ενδέχεται να ποικίλλει ανάλογα µε τις συνθήκες, όπως τα εµπόδια µεταξύ των συσκευών, η ποιότητα του σήµατος, τα µαγνητικά πεδία, ο στατικός ηλεκτρισµός και οι ηλεκτροµαγνητικές παρεµβολές, το λογισµικό, το λειτουργικό σύστηµα, η ευαισθησία λήψης και η απόδοση κεραίας.*

### *∆ιαθέσιµα προφίλ*

Basic Printing Profile (BPP)

Basic Imaging Profile (BIP)

Hardcopy Cable Replacement Profile (HCRP)

Object Push Profile (OPP)

# *Σύνδεση και αποσύνδεση του προσαρµογέα φωτογραφικής εκτύπωσης Bluetooth*

### *Σύνδεση*

1. Συνδέστε τη µονάδα στην υποδοχή USB της εξωτερικής συσκευής, όπως φαίνεται παρακάτω.

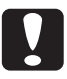

c *Προσοχή: Μην συνδέσετε αυτό το προϊόν ενώ ο εκτυπωτής είναι σε λειτουργία. Κάτι τέτοιο ενδέχεται να προκαλέσει βλάβη στον εκτυπωτή.*

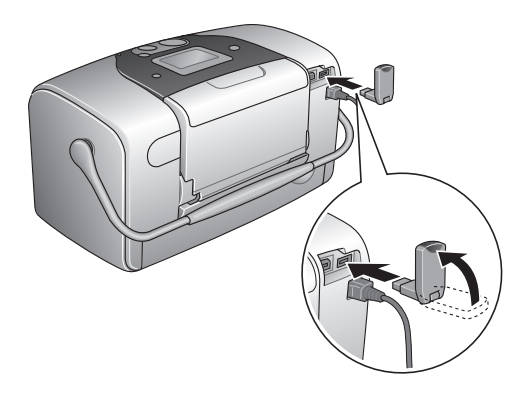

2. Η φωτεινή ένδειξη του προσαρµογέα ανάβει για ένα δευτερόλεπτο. Εάν η φωτεινή ένδειξη δεν ανάψει, αποσυνδέστε τον προσαρµογέα από τον εκτυπωτή και στη συνέχεια συνδέστε τον ξανά.

#### *Αποσύνδεση*

Αφαιρέστε την υποδοχή του προσαρµογέα από την υποδοχή USB της εξωτερικής συσκευής, όπως φαίνεται παρακάτω.

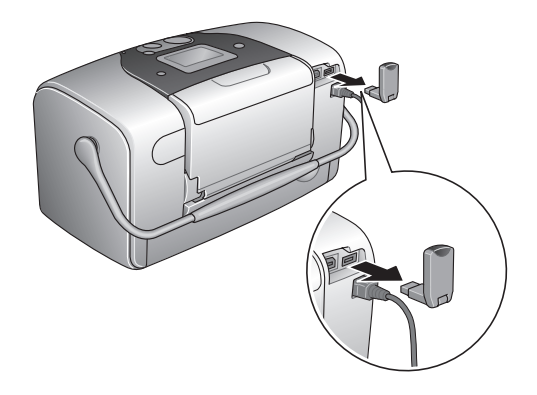

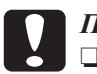

# **Προσοχή:**<br>□ *Mny α*

❏ *Μην αφαιρέσετε αυτό το προϊόν κατά την επικοινωνία µε κάποια άλλη συσκευή.* 

- ❏ *Μην αποσυνδέσετε αυτό το προϊόν ενώ ο εκτυπωτής είναι σε λειτουργία. Κάτι τέτοιο ενδέχεται να προκαλέσει βλάβη στον εκτυπωτή.*
- ❏ *Μην αφαιρείτε το προϊόν τραβώντας το από το επάνω µέρος. Κάτι τέτοιο ενδέχεται να προκαλέσει βλάβη στο προϊόν.*

# *Ρυθµίσεις Bluetooth*

Χρησιµοποιήστε την οθόνη LCD του εκτυπωτή, για να ορίσετε τις ρυθµίσεις για την ασύρµατη επικοινωνία Bluetooth. & Ανατρέξτε στην ενότητα "Ορισµός των ρυθµίσεων" στη σελίδα 78

## *Σύντοµη περιγραφή των ρυθµίσεων*

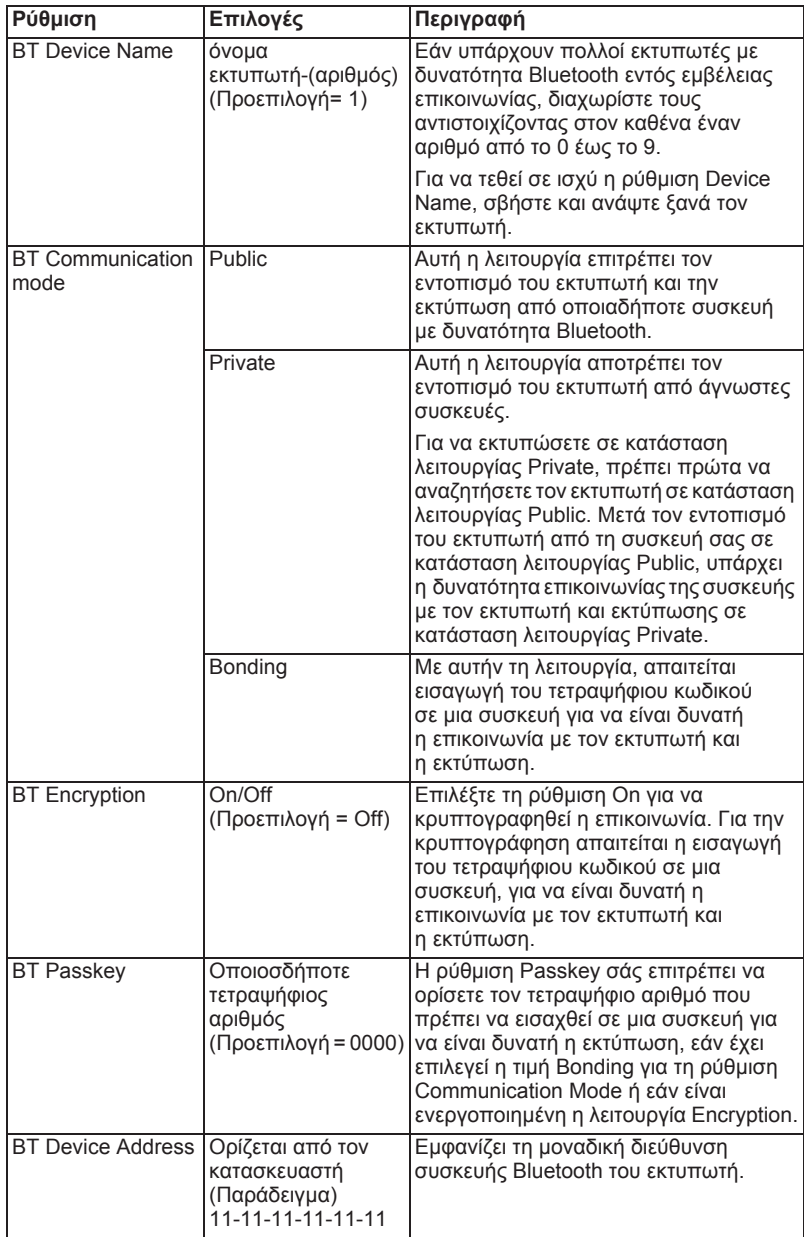

### *Ορισµός των ρυθµίσεων*

1. Συνδέστε τη µονάδα Bluetooth Photo Print Adapter στον εκτυπωτή σας. & Ανατρέξτε στην ενότητα "Σύνδεση και αποσύνδεση του προσαρµογέα φωτογραφικής εκτύπωσης Bluetooth" στη σελίδα 75

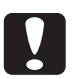

c *Προσοχή: Πριν να συνδέσετε αυτό το προϊόν, βεβαιωθείτε ότι ο εκτυπωτής δεν είναι σε λειτουργία. ∆ιαφορετικά, ενδέχεται να παρουσιαστεί βλάβη στον εκτυπωτή.*

2. Πατήστε το κουμπί ▲ ή ▼, για να επιλέξετε το στοιχείο More Options, και στη συνέχεια πατήστε το κουµπί OK.

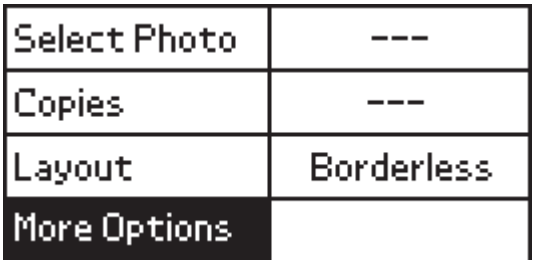

3. Χρησιμοποιήστε τα κουμπιά  $\nabla$  ή  $\blacktriangle$  και το κουμπί OK, για να επιλέξετε τις ρυθµίσεις που θέλετε.

 $\rightarrow$  **Ανατρέξτε στην ενότητα "Σύντομη περιγραφή των ρυθμίσεων"** στη σελίδα 77

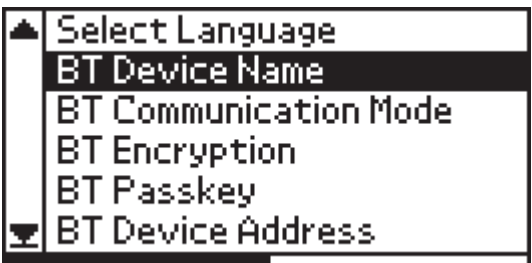

#### *Ορισµός του κωδικού Bluetooth (Bluetooth PIN)*

Εάν επιλέξετε την τιµή Bonding για τη ρύθµιση Communication Mode ή την τιµή On για τη ρύθµιση κρυπτογράφησης, για να είναι δυνατή η επικοινωνία µιαςσυσκευής µεδυνατότηταασύρµατηςσύνδεσης Bluetooth µε τον εκτυπωτή και για να είναι δυνατή η εκτύπωση, πρέπει να εισαχθεί στη συσκευή ο κωδικός. Ο προεπιλεγµένος κωδικός είναι 0000.

Για να αλλάξετε τον κωδικό, ακολουθήστε τις παρακάτω οδηγίες. Θα χρησιµοποιηθεί ως παράδειγµα ο κωδικός 1234.

- 1. Πατήστε το κουμπί  $\blacktriangle$  ή  $\nabla$ , για να επιλέξετε το στοιχείο More Options, και στη συνέχεια πατήστε το κουµπί OK.
- 2. Πατήστε το κουμπί  $\blacktriangle$  ή  $\nabla$ , για να επιλέξετε τη ρύθμιση BT Passkey και, στη συνέχεια, πατήστε το κουµπί OK.

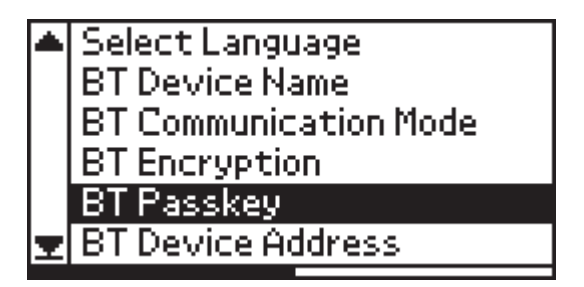

3. Πατήστε το κουμπί  $\blacktriangle$  ή  $\nabla$ , για να επιλέξετε έναν αριθμό για το πρώτο ψηφίο, και στη συνέχεια πατήστε το κουµπί OK.

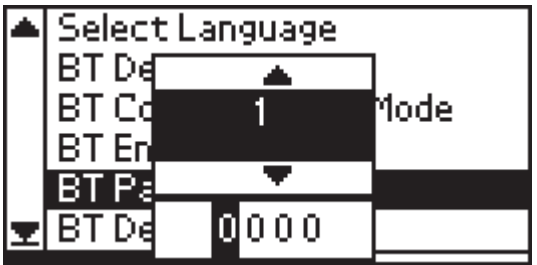

4. Με τον ίδιο τρόπο µπορείτε να επιλέξετε τους αριθµούς για το δεύτερο, το τρίτο και το τέταρτο ψηφίο.

#### *Σηµείωση:*

*Για να επιστρέψετε σε ένα προηγούµενο ψηφίο, επιλέξτε το στοιχείο* Back *και στη συνέχεια πατήστε το κουµπί* OK*.*

5. Όταν εµφανιστεί η ένδειξη Apply, πατήστε το κουµπί OK για να ενεργοποιήσετε τον κωδικό.

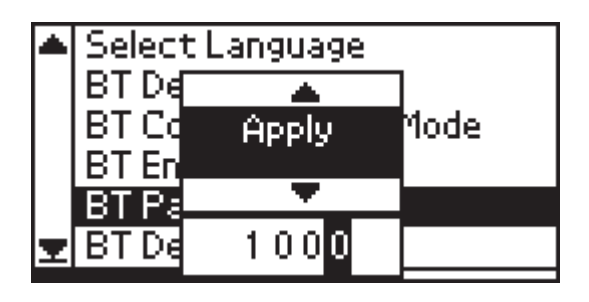

# *Εκτύπωση*

Οι ρυθµίσεις εκτύπωσης ορίζονται µέσω της οθόνης LCD του εκτυπωτή και της συσκευής που στέλνει την εργασία εκτύπωσης. Ανατρέξτε στον ακόλουθο πίνακα για να προσδιορίσετε πού ορίζεται κάθε ρύθµιση.

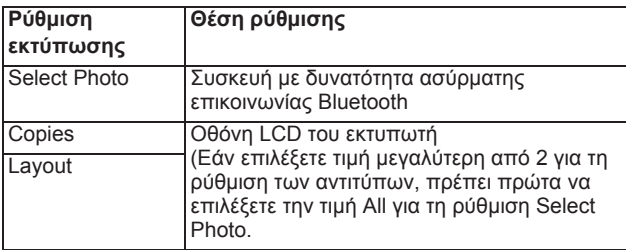

#### *Σηµείωση:*

*Οι διαθέσιµες επιλογές ενδέχεται να διαφέρουν ανάλογα µε τη συσκευή µε δυνατότητα ασύρµατης επικοινωνίας Bluetooth. Για περισσότερες πληροφορίες, ανατρέξτε στην τεκµηρίωση της συσκευής.*

Για περισσότερες πληροφορίες σχετικά µε την εκτύπωση από ψηφιακές στατικές φωτογραφικές µηχανές, ψηφιακές βιντεοκάµερες, PDA, φορητούς υπολογιστές και άλλες συσκευές µε δυνατότητα ασύρµατης επικοινωνίας Bluetooth, ανατρέξτε στην τεκµηρίωση της συσκευής και στην τεκµηρίωση του εκτυπωτή.

# *Προδιαγραφές εκτυπωτή*

# *Προδιαγραφές εκτυπωτή*

# *Εκτυπωτής*

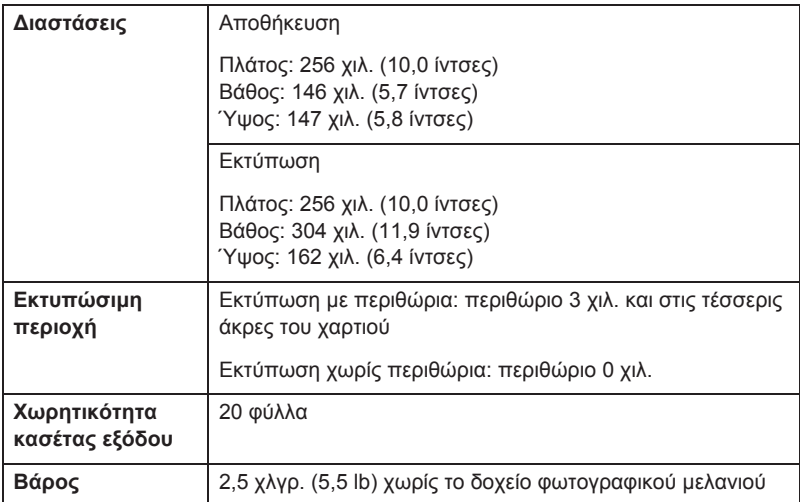

**Ελληνικά**

# *Ηλεκτρικά θέµατα*

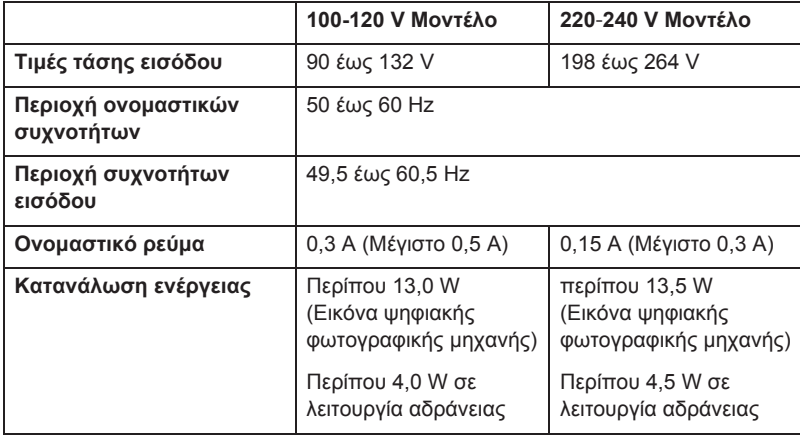

#### *Σηµείωση:*

*∆είτετην ετικέταστοπίσω µέρος του εκτυπωτήγιατην τάσητου εκτυπωτή σας.*

# *Περιβαλλοντικά θέµατα*

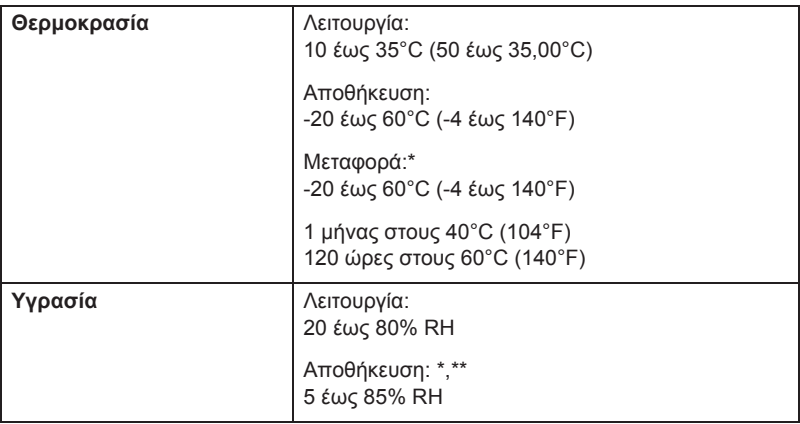

\* Αποθηκεύεται σε ειδικό δοχείο µεταφοράς

\*\* Χωρίς συµπύκνωση

# *Προσαρµογέας AC*

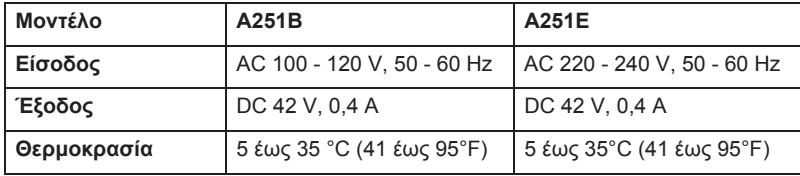

# *Ενσωµατωµένες υποδοχές καρτών*

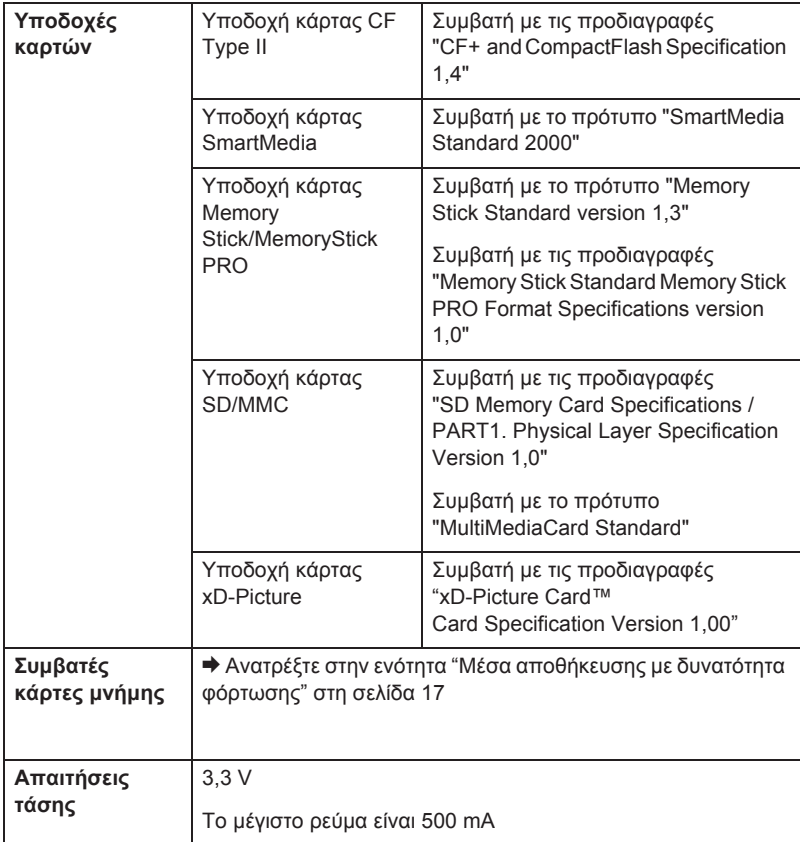

\* Η µέγιστη χωρητικότητα είναι 128 MB.

\*\* Απαιτείται προσαρµογέας.

# *∆οχείο φωτογραφικού µελανιού*

PictureMate Photo Cartridge (T557)

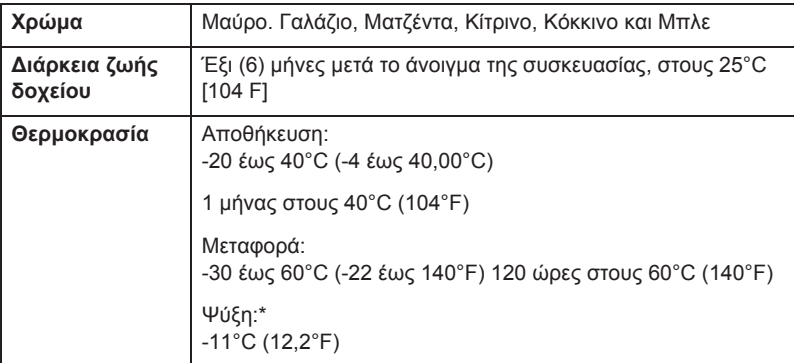

\* Το µελάνι τήκεται και µπορεί να χρησιµοποιηθεί έπειτα από 3 ώρες περίπου στους 25°C (77°F).

# *Εξωτερικές συσκευές αποθήκευσης*

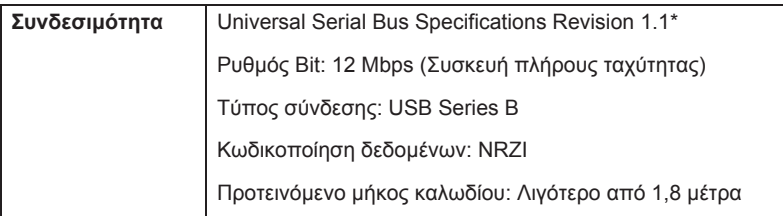

\* ∆εν υποστηρίζονται όλες οι συσκευές USB. Επικοινωνήστε µε την υπηρεσία υποστήριξης πελατών της περιοχής σας για λεπτοµέρειες.

# *Πρότυπα και εγκρίσεις*

### *Εκτυπωτής*

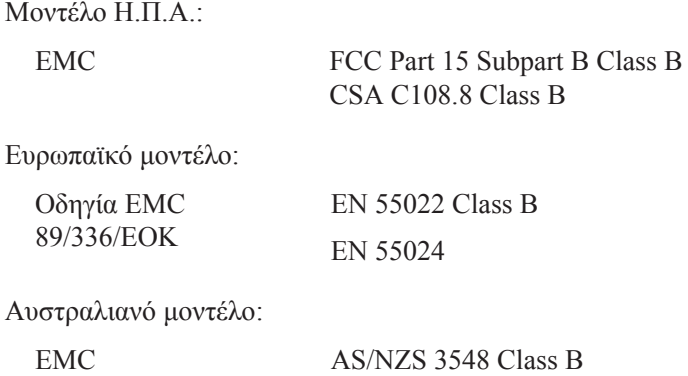

#### *Προσαρµογέας AC*

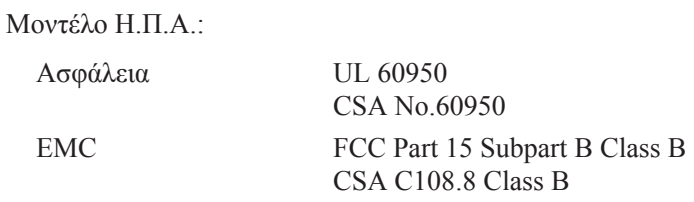

Ευρωπαϊκό µοντέλο:

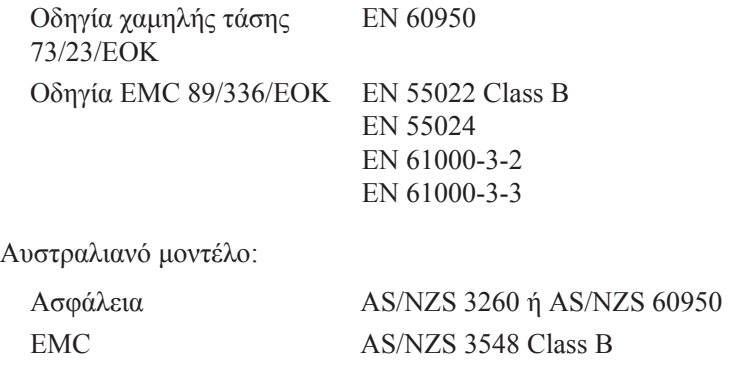